# Guide de l'utilisateur Guide de l'utilisateur

# Compteur de cellules automatisé

# **CytoDirect**

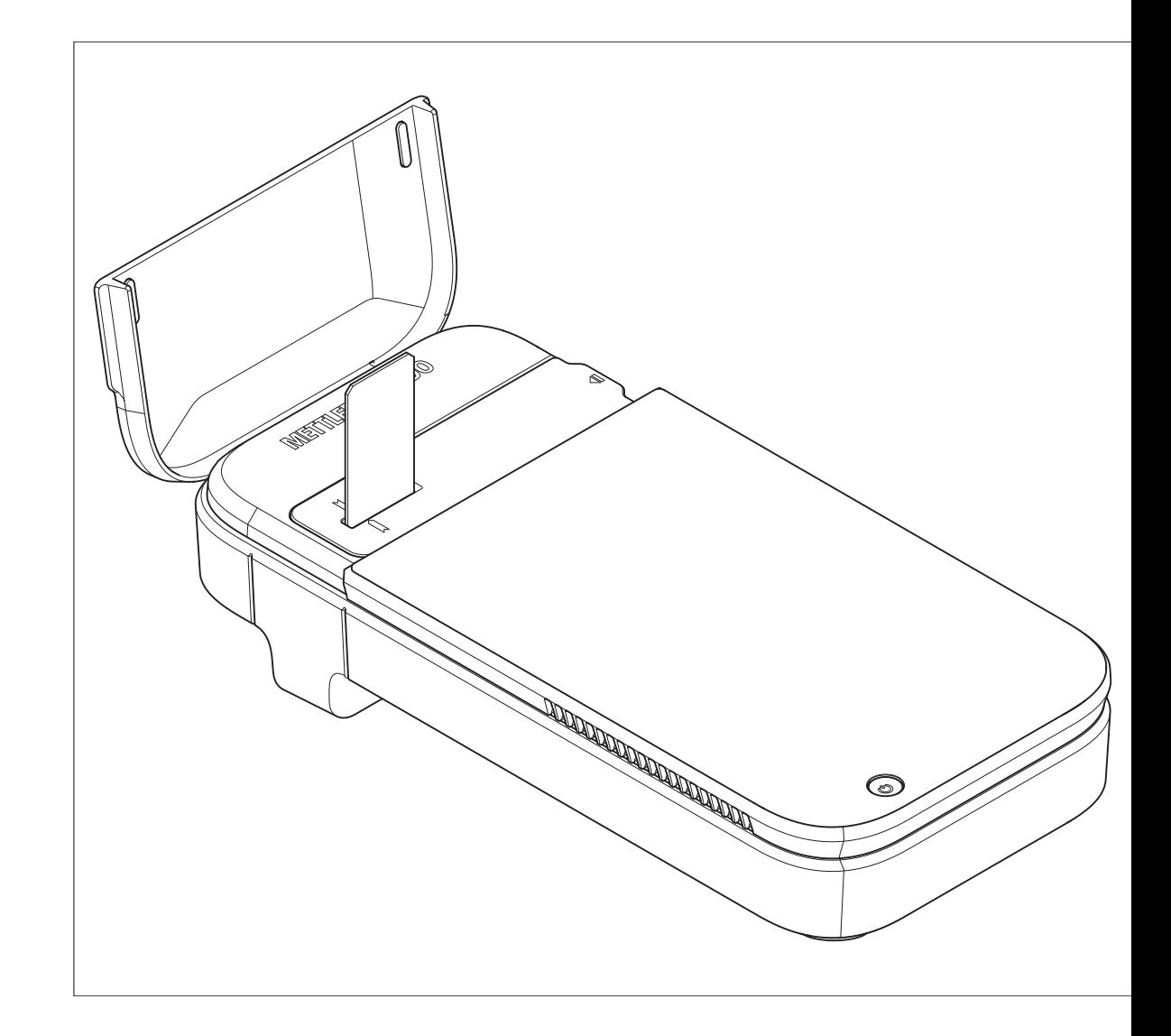

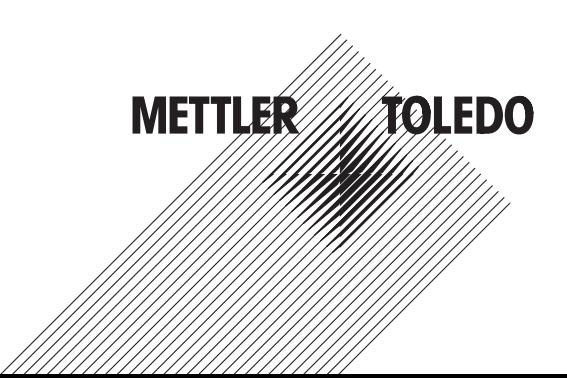

# Table des matières

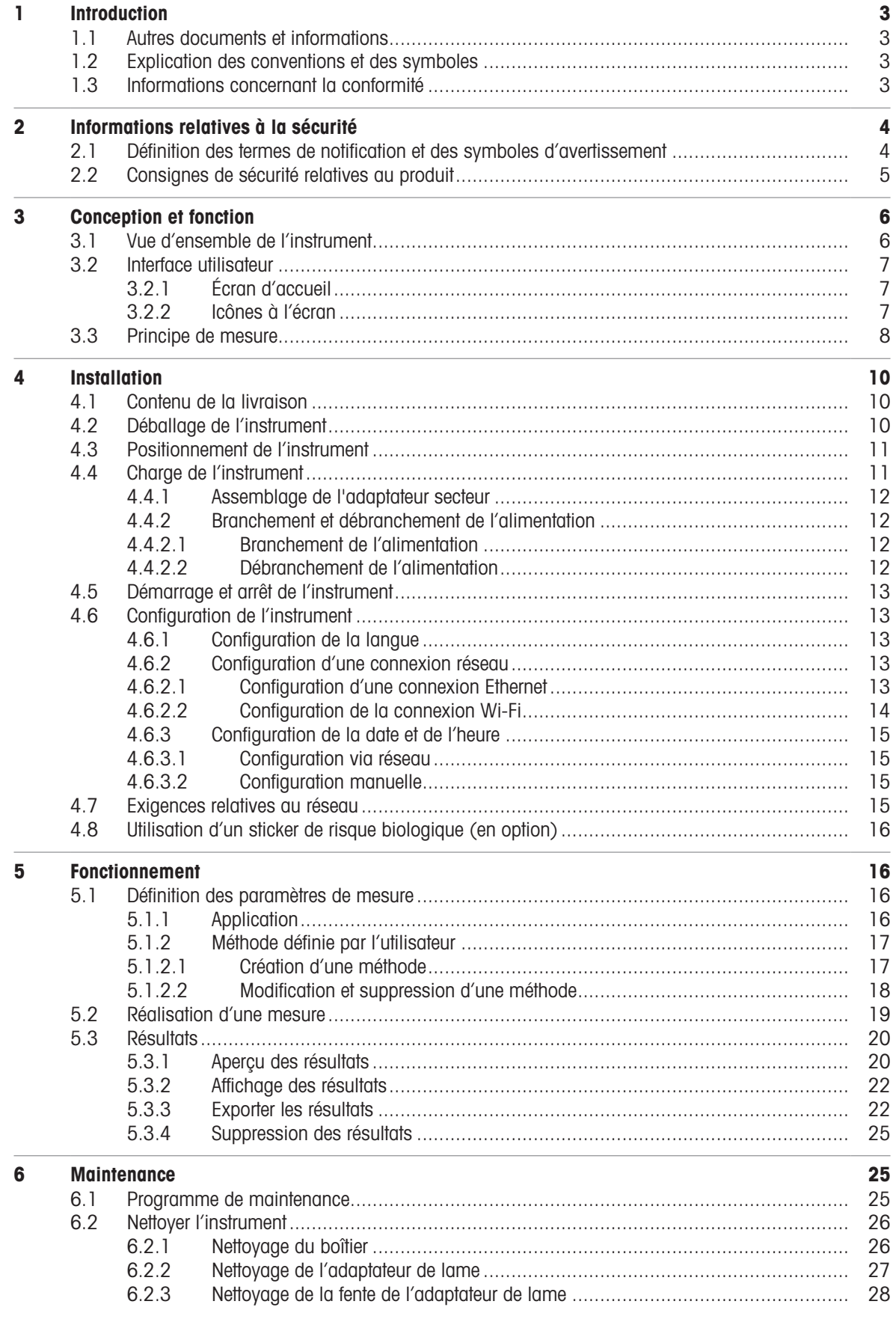

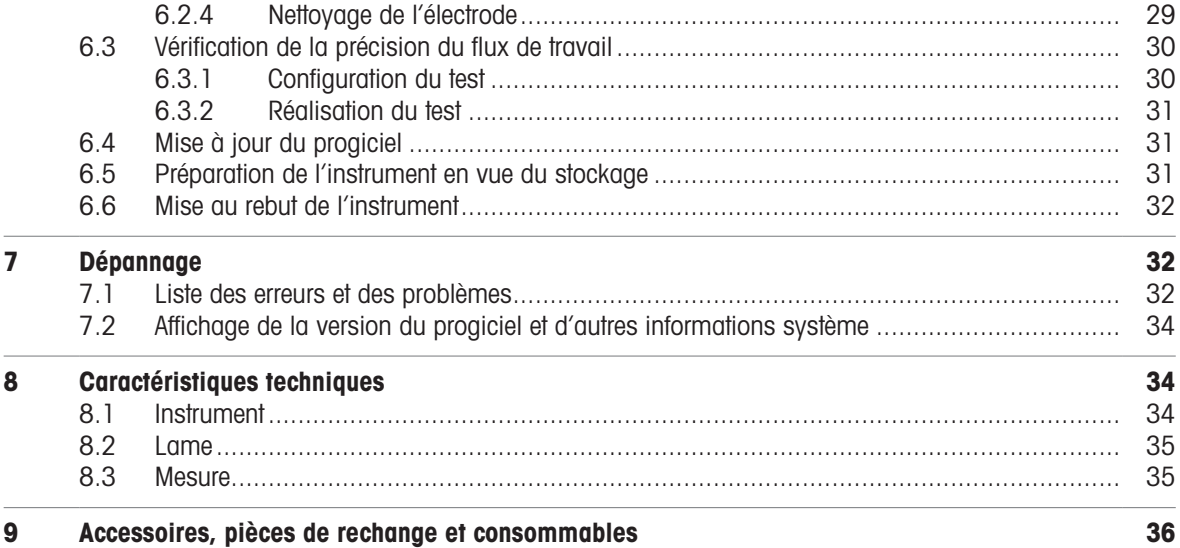

# <span id="page-4-0"></span>1 Introduction

Merci d'avoir choisi un compteur de cellules automatisé METTLER TOLEDO CytoDirect™. CytoDirect est un instrument portable utilisé pour le comptage de cellules et l'évaluation de la viabilité.

Ce guide vous fournit les informations nécessaires pour prendre en main votre compteur de cellules automatisé.

Ce document s'applique à la version 9.2.1 ou ultérieure du progiciel.

La licence du progiciel est soumise au Contrat de licence utilisateur final (CLUF). Pour consulter la licence dans son intégralité, rendez-vous à l'adresse suivante :

[www.mt.com/EULA](http://www.mt.com/EULA)

# 1.1 Autres documents et informations

<span id="page-4-1"></span>Pour obtenir les notes d'application, cliquez sur le lien suivant :

[www.mt.com/library](http://www.mt.com/library)

Pour obtenir les licences tierces et les fichiers d'attribution en accès libre, consultez le lien suivant :

[www.mt.com/licenses](http://www.mt.com/licenses)

Pour toute question supplémentaire, contactez votre distributeur ou représentant de service METTLER TOLEDO agréé.

<span id="page-4-2"></span>[www.mt.com/contact](http://mt.com/contact)

# 1.2 Explication des conventions et des symboles

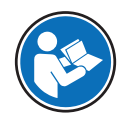

Fait référence à un document externe.

### **Instructions**

Les instructions comportent toujours des étapes et peuvent indiquer des conditions préalables, des résultats intermédiaires et des résultats. Si une instruction comporte plus d'une étape, ces étapes sont numérotées.

- Conditions préalables à remplir avant de suivre les étapes
- 1 Étape 1
	- Résultat intermédiaire
- 2 Étape 2
- <span id="page-4-3"></span> $\rightarrow$  Résultat

# 1.3 Informations concernant la conformité

Les documents d'approbation au niveau national, comme la déclaration de conformité du fournisseur FCC, sont disponibles en ligne et/ou inclus dans l'emballage.

[www.mt.com/ComplianceSearch](http://www.mt.com/ComplianceSearch)

Contactez METTLER TOLEDO pour toute question concernant la conformité de votre instrument à la législation du pays concerné.

[www.mt.com/ComplianceSearch](http://www.mt.com/ComplianceSearch)

#### Union européenne

L'instrument est conforme aux directives et aux normes figurant sur la déclaration de conformité.

Ce produit peut contenir des substances extrêmement préoccupantes (SVHC) conformement à l'article 33 de la réglementation européenne nº 1907/2006 (REACH) Ces substances SVHC sont répertoriées sur la déclaration de conformité (DoC).

<https://www.mt.com/doc>

# Canada

L'émetteur/récepteur exempt de licence contenu dans le présent appareil est conforme aux CNR d'Innovation, Sciences et Développement économique Canada applicables aux appareils radio exempts de licence. L'exploitation est autorisée aux deux conditions suivantes :

- 1. L'appareil ne doit pas produire de brouillage.
- 2. L'appareil doit accepter tout brouillage radioélectrique subi, même si le brouillage est susceptible d'en compromettre le fonctionnement.

#### **Singapour**

L'instrument est conforme aux normes et caractéristiques techniques publiées par l'agence IMDA.

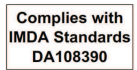

# <span id="page-5-0"></span>2 Informations relatives à la sécurité

Un document intitulé « Guide de l'utilisateur » est disponible pour cet instrument.

- Un code QR est fourni avec celui-ci pour télécharger le Guide de l'utilisateur.
- Le Guide de l'utilisateur au format électronique propose une description de l'instrument et de son utilisation.
- Conservez-le pour pouvoir le consulter ultérieurement.
- Si vous prêtez l'appareil à une autre personne, fournissez-lui ce document.

Il convient d'utiliser l'instrument en se conformant strictement au Guide de l'utilisateur. Si cet instrument n'est pas utilisé conformément à ce document ou s'il est modifié, cela risque de compromettre sa sécurité et Mettler-Toledo GmbH ne saurait en aucun cas être tenu pour responsable en cas de problème.

# 2.1 Définition des termes de notification et des symboles d'avertissement

<span id="page-5-1"></span>Les consignes de sécurité contiennent des informations importantes sur la sécurité. Si vous n'en tenez pas compte, vous risquez de vous blesser, d'endommager l'instrument, d'engendrer des dysfonctionnements et des résultats erronés. Les consignes de sécurité peuvent être identifiées grâce aux termes de signalisation et aux symboles d'avertissement suivants :

### Termes de signalisation

**AVERTISSEMENT** Signale une situation dangereuse présentant un risque moven et pouvant entraîner des blessures graves ou mortelles, si la mise en garde n'est pas respectée.

**ATTENTION** Signale une situation dangereuse impliquant un risque faible, susceptible d'entraîner des blessures légères ou modérées, si la mise en garde n'est pas respectée.

AVIS Signale une situation dangereuse impliquant un risque faible, susceptible de causer des dommages matériels, notamment à l'instrument, des dysfonctionnements, des résultats erronés ou des pertes de données.

#### Symboles d'avertissement

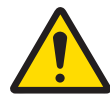

Danger d'ordre général avec l'autres de la partie de la partie de la partie de la partie de la partie de la par

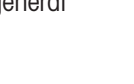

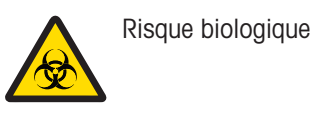

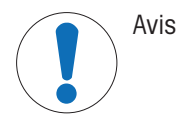

# 2.2 Consignes de sécurité relatives au produit

#### <span id="page-6-0"></span>Usage prévu

L'instrument est conçu pour être utilisé en laboratoire par du personnel formé. Il est destiné à compter le nombre de cellules et à évaluer leur viabilité. L'environnement de travail type de l'instrument est un laboratoire des sciences de la vie, souvent un laboratoire de contrôle qualité en milieu universitaire et industriel.

L'instrument permet d'obtenir des informations sur le nombre de cellules (CC) et la viabilité des cellules (VIA) de différents types de cellules en suspension. Pour plus d'informations, cliquez sur le lien suivant :

#### [www.mt.com/CytoDirect-Cell-List](https://www.mt.com/in/en/home/site_map.html?cmp=als_CytoDirect-Cell-List)

L'instrument convient aux échantillons présentant les caractéristiques suivantes :

- Compatibles avec les matériaux avec lesquels ils entrent en contact.
- Sans bulles d'air

Sauf autorisation de Mettler-Toledo GmbH, tout autre type d'utilisation et de fonctionnement en dehors des caractéristiques techniques définies par Mettler-Toledo GmbH est considéré non conforme.

#### Interdictions d'utilisation

L'instrument ne doit pas être utilisé :

- Pour établir un diagnostic médical.
- Dans des environnements potentiellement explosifs.
- Avec des substances dangereuses (corrosives, inflammables).
- Avec des liquides très chauds  $(> 60 °C)$ .

#### Responsabilités du propriétaire de l'instrument

Le propriétaire de l'instrument est la personne qui détient le titre de propriété de l'instrument et qui utilise l'instrument ou autorise une personne à l'utiliser, ou qui est réputée être l'opérateur de l'instrument aux yeux de la loi. Le propriétaire de l'instrument est responsable de la sécurité de tous les utilisateurs de l'instrument et des tiers.

Mettler-Toledo GmbH part du principe que le propriétaire de l'instrument forme les utilisateurs à une utilisation sûre de l'instrument sur leur lieu de travail et qu'il aborde les dangers que son utilisation implique. Mettler-Toledo GmbH part du principe que le propriétaire de l'instrument fournit l'équipement de protection nécessaire.

#### Consignes de sécurité

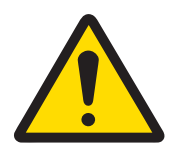

# $\triangle$  AVERTISSEMENT

### Mort ou blessures graves à la suite d'une décharge électrique

Tout contact avec les pièces sous tension peut entraîner des blessures graves ou la mort.

- 1 Utilisez uniquement l'adaptateur secteur METTLER TOLEDO conçu pour votre instrument.
- 2 Tenez les câbles et les prises électriques à l'écart des liquides et de l'humidité.
- 3 Vérifiez que les câbles et les prises ne sont pas endommagés et remplacez-les si nécessaire.

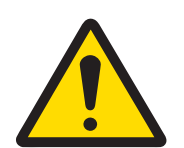

# $\triangle$  attention

### Blessures légères dues à l'exposition au rayonnement laser

Une LED laser (classe I) est utilisée comme source de lumière dans l'instrument. Si la source de lumière est activée sans qu'une lame ou un adaptateur de lame ne soit inséré(e), évitez de regarder directement la lumière laser car cela risque de provoquer de légères blessures oculaires.

- 1 Ne regardez jamais directement la source de lumière.
- 2 Cessez immédiatement d'utiliser l'instrument.
- 3 Demandez de l'aide pour réparer ou remplacer l'instrument.

# AVIS

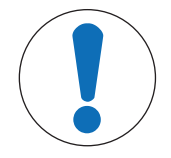

Détérioration ou dysfonctionnement de l'instrument découlant de l'utilisation de pièces inadaptées

Veillez à n'utiliser que des pièces de METTLER TOLEDO destinées à être utilisées avec  $\equiv$ votre instrument.

# <span id="page-7-0"></span>Conception et fonction

# 3.1 Vue d'ensemble de l'instrument

<span id="page-7-1"></span>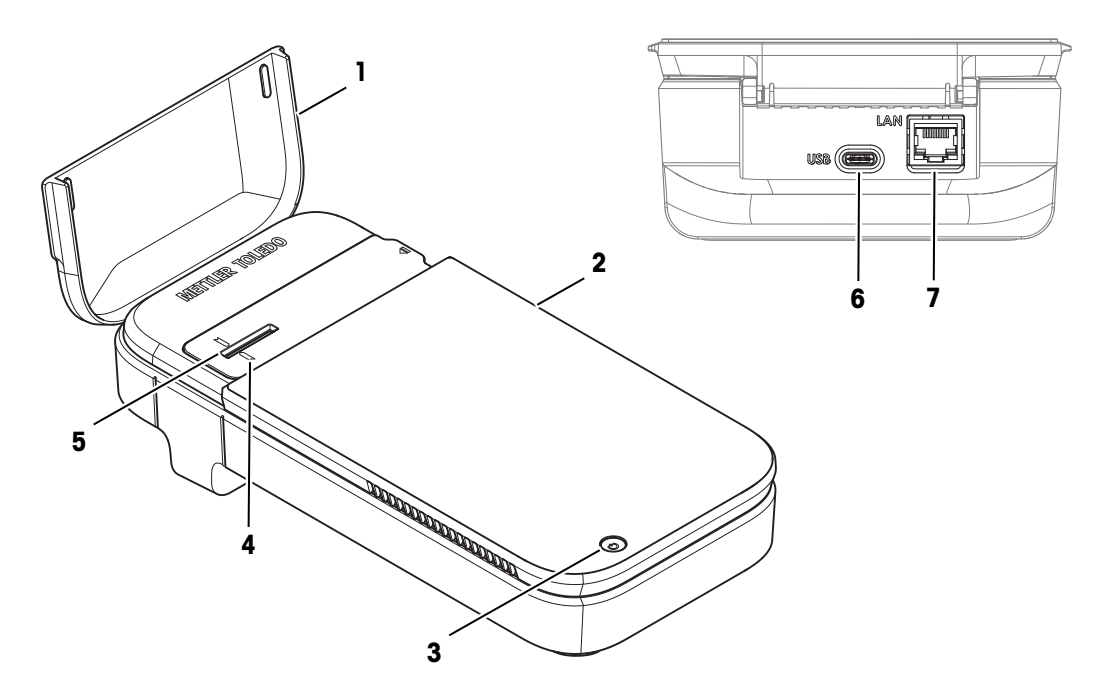

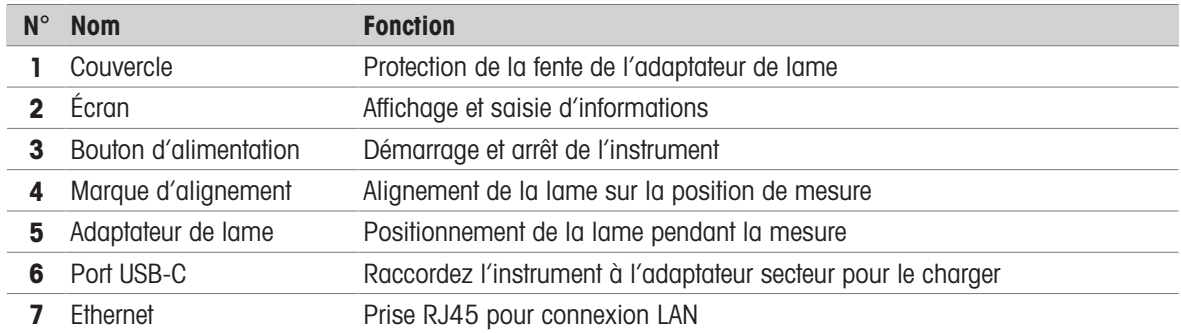

# <span id="page-8-0"></span>3.2 Interface utilisateur

# 3.2.1 Écran d'accueil

<span id="page-8-1"></span>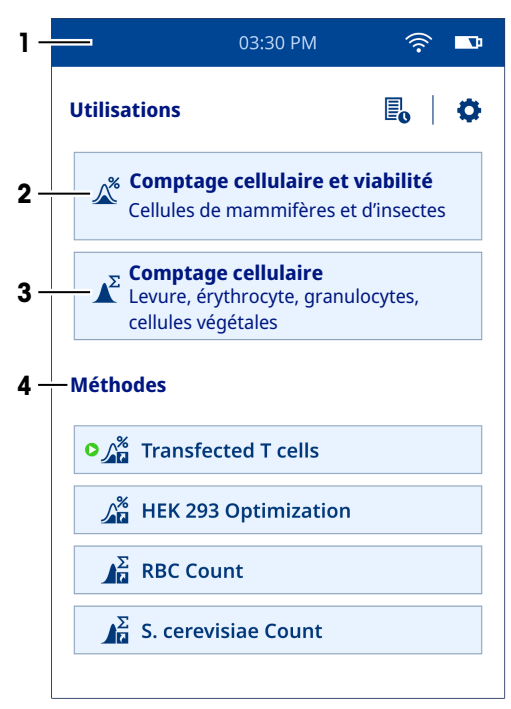

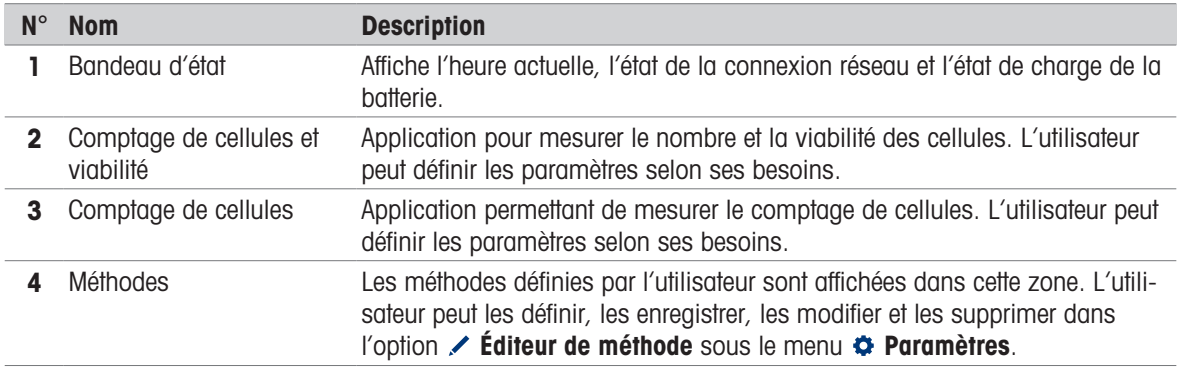

# 3.2.2 Icônes à l'écran

<span id="page-8-2"></span>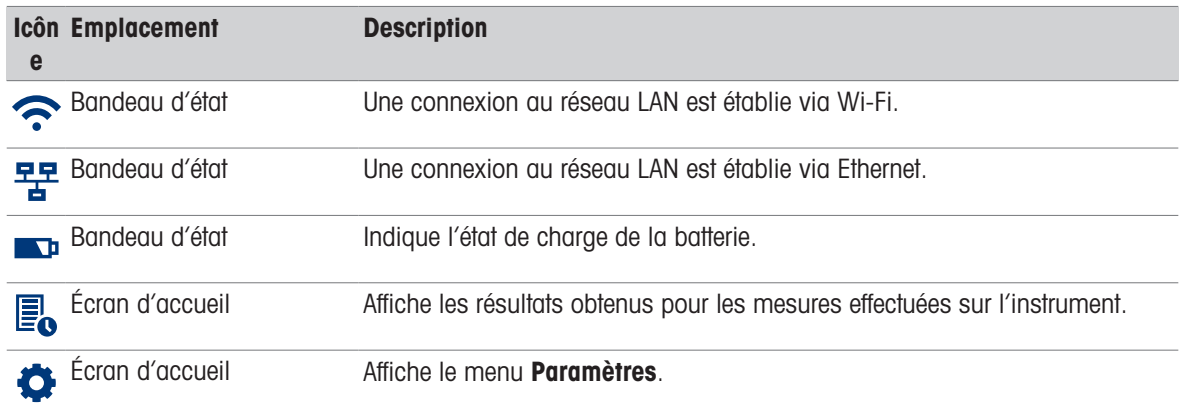

# 3.3 Principe de mesure

<span id="page-9-0"></span>L'instrument utilise une combinaison de technologies pour mesurer le nombre et la viabilité des cellules : Microscopie holographique numérique (sigle anglais DHM) pour l'acquisition d'images et réseaux neuronaux convolutifs (sigle anglais CNN) pour l'analyse d'images. Contrairement à la technique classique de microscopie en fond clair, la DHM n'utilise pas de lentilles optiques pour enregistrer l'image de l'objet (échantillon). Au lieu de cela, un hologramme est généré sur la base du modèle de diffraction de l'objet, qui est ensuite utilisé par un ordinateur pour reconstruire une image haute résolution. La lentille utilisée pour la formation d'image en microscopie traditionnelle est donc remplacée par un algorithme informatique. Ces images sont ensuite analysées à l'aide d'un algorithme d'intelligence artificielle supervisée (CNN). Cela donne une approche sans coloration pour la mesure du comptage de cellules et de la viabilité.

#### Microscopie holographique numérique

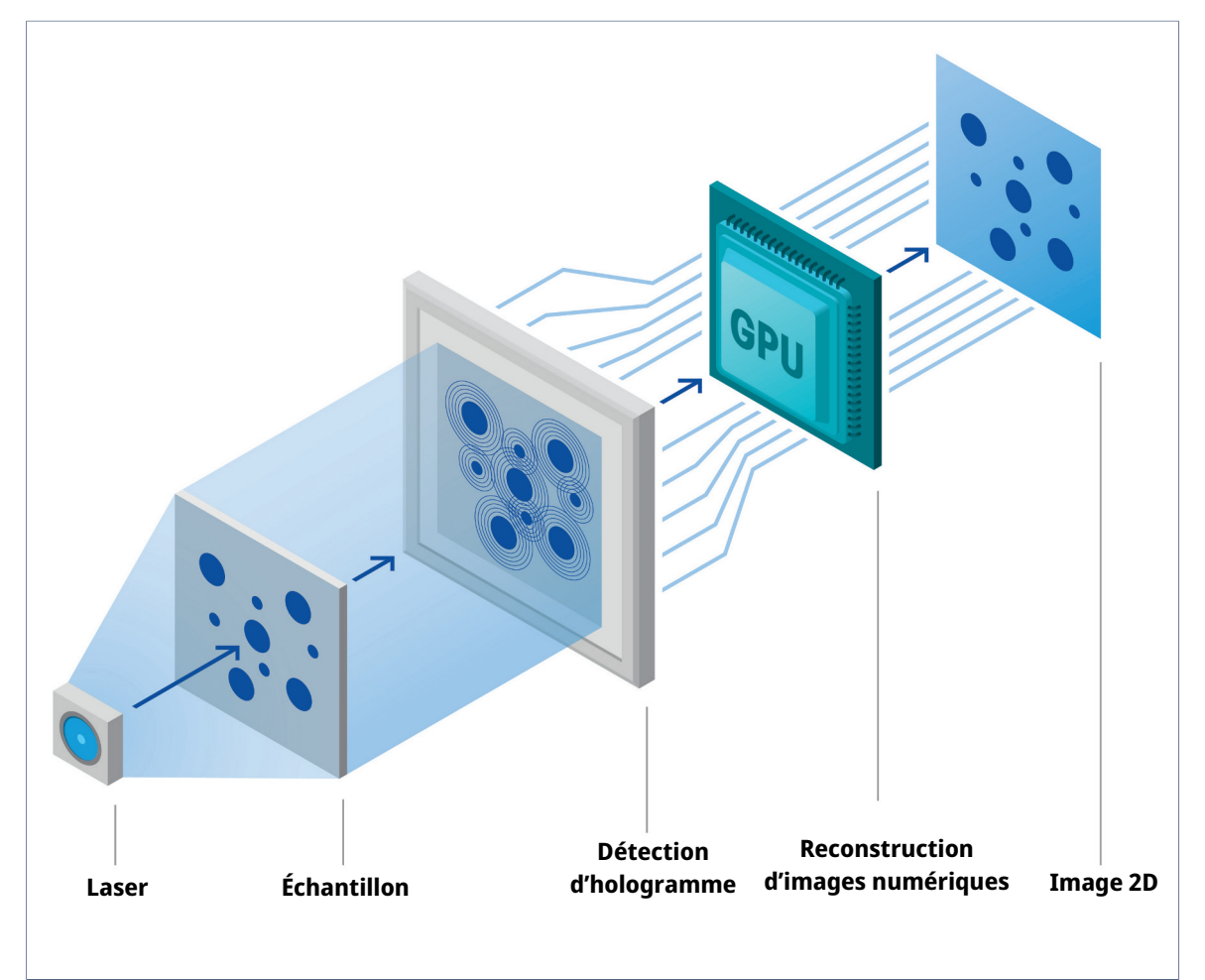

La DHM est une technique d'imagerie de pointe en phase quantitative, dans laquelle l'échantillon est éclairé par une lumière laser. Lorsque la lumière traverse l'échantillon, elle est diffractée, créant un hologramme, qui est enregistré par un capteur numérique. L'hologramme est ensuite traité par un logiciel de reconstruction mathématique basé sur la formule de diffraction Fresnel-Kirchhoff pour produire une image haute résolution. Comme les images créées à l'aide de la technologie d'imagerie DHM sont basées sur la capture de l'indice de réfraction d'un échantillon, elles peuvent révéler des variations subtiles au niveau des interfaces comme les membranes ou les compartiments riches en protéines. Cette technologie est donc parfaitement adaptée pour déterminer des événements cellulaires sensibles, comme la mort cellulaire.

#### Réseau neuronal convolutif

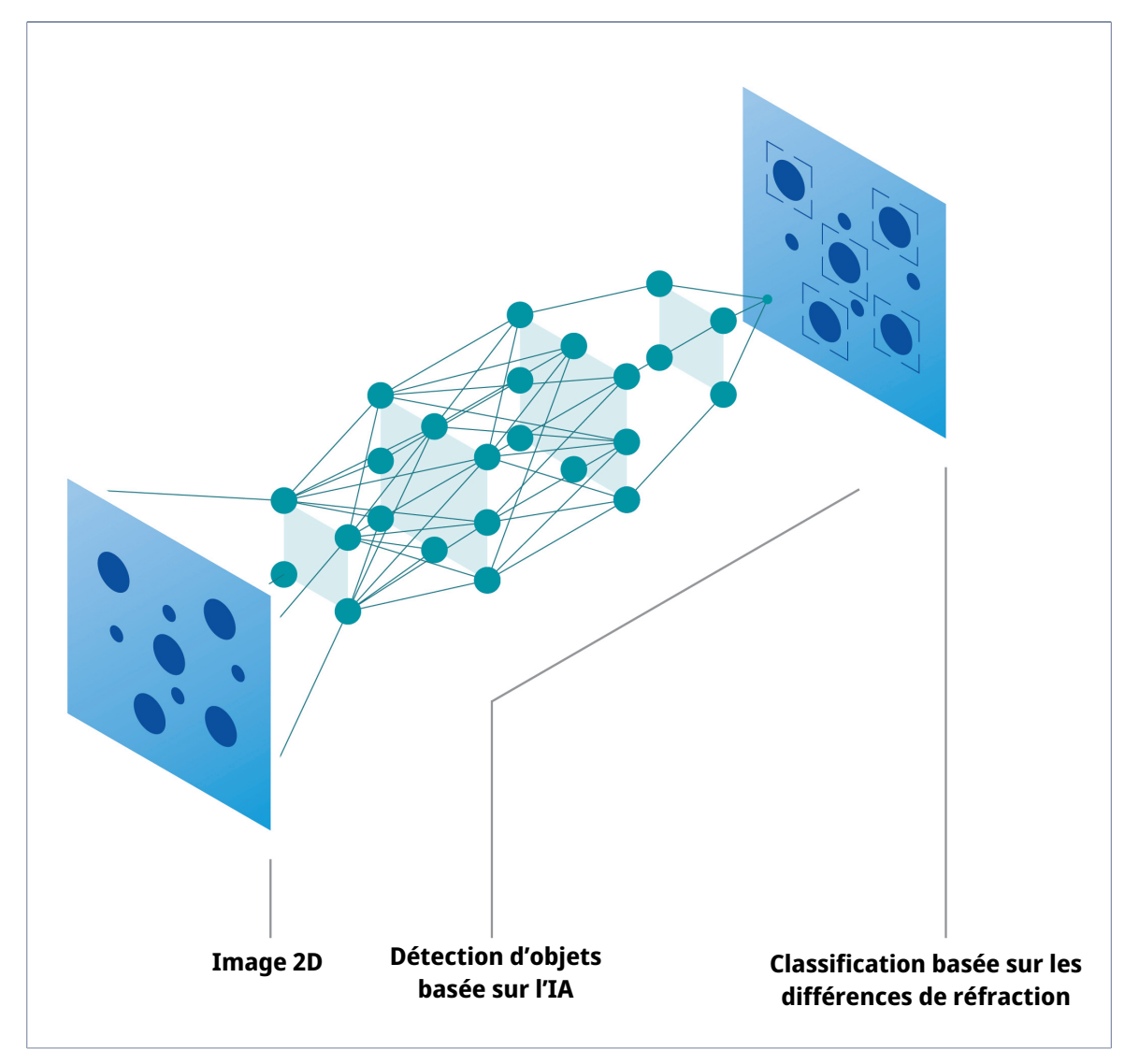

Cet algorithme d'intelligence artificielle est capable de reconnaître des modèles dans les images. La structure de base d'un réseau neuronal se compose d'un plateau d'entrée, de plateaux cachés et d'un plateau de sortie. L'image reconstruite est fournie comme entrée, puis transférée sur plusieurs plateaux cachés, qui traitent ensuite l'image. Enfin, le plateau de sortie produit une répartition de probabilité sur les classes définies et l'objet détecté est placé dans la classe pour laquelle il obtient le score de probabilité le plus élevé. Dans le processus d'analyse de l'image reconstruite, un CNN effectue initialement une détection d'objet pour identifier tous les objets présents dans l'image et les distinguer de l'arrière-plan. Le réseau classe ensuite ces objets en cellules et débris/artefacts. En outre, les cellules sont analysées et classées comme vivantes ou mortes, en fonction de leurs caractéristiques.

En résumé, le compteur de cellules automatisé permet de réaliser des mesures de comptage de cellules sans coloration et de viabilité en moins de 15 secondes, de manière aussi efficace et précise que les méthodes d'évaluation de la viabilité basées sur la coloration.

# <span id="page-11-0"></span>4 Installation

# 4.1 Contenu de la livraison

<span id="page-11-1"></span>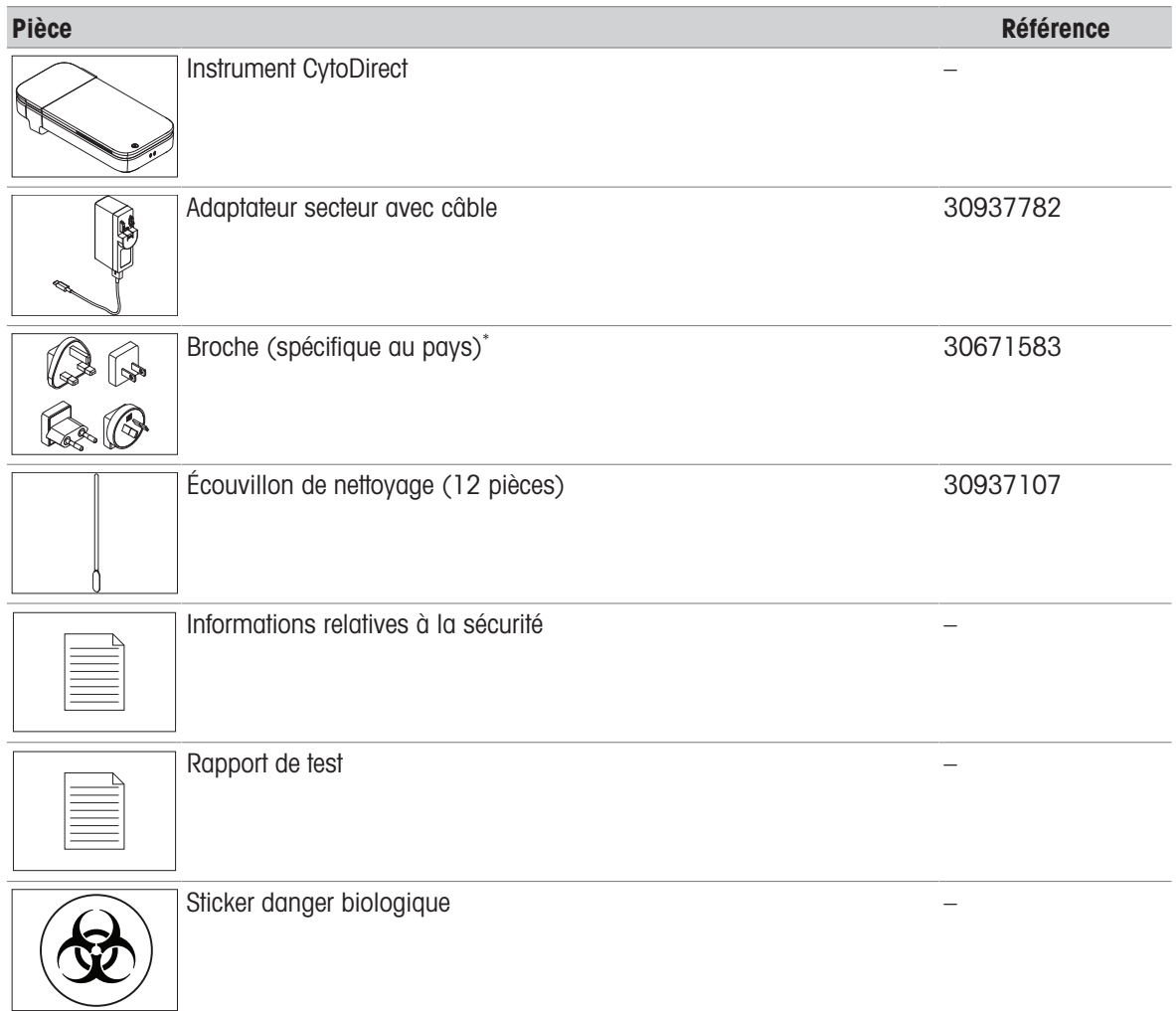

\* Seule une broche spécifique au pays sera fournie avec l'instrument.

Remarque : Pour commander un chargeur en tant que pièce de rechange, indiquez à la fois l'adaptateur secteur avec câble et la broche dans la commande.

# 4.2 Déballage de l'instrument

<span id="page-11-2"></span>Lorsque l'instrument est livré à l'utilisateur, il est en mode d'expédition. Dans ce chapitre, nous vous expliquons comment déballer l'instrument et le mettre sous tension pour la première fois.

# Procédure

- 1 Retirez l'instrument de l'emballage de protection.
- 2 Conservez l'emballage de protection en vue d'un transport ultérieur sur de longues distances.
- 3 Vérifiez que vous avez bien reçu toutes les pièces figurant sur la liste dans la section [\[Contenu de la livrai](#page-11-1)[son](#page-11-1)  $\triangleright$  [page 10\]](#page-11-1).
- 4 Procédez à une inspection visuelle des pièces afin de détecter d'éventuels défauts ou dommages.
- 5 En cas de pièces manquantes ou endommagées, informez-en votre revendeur ou représentant de service METTLER TOLEDO agréé.

#### [www.mt.com/contact](http://www.mt.com/us/en/home/site_content/contact_us.html?cmp=als_contact)

6 Assemblez l'adaptateur secteur. Voir [\[Assemblage de l'adaptateur secteur](#page-13-0)   [page 12\]](#page-13-0).

- 7 Raccordez l'instrument à l'alimentation. Voir [\[Branchement de l'alimentation](#page-13-2)  $\blacktriangleright$  [page 12\].](#page-13-2)
	- **E** Le bouton d'alimentation de l'instrument s'allume brièvement.
	- L'instrument n'est plus en mode d'expédition et il est prêt à l'emploi.
- <span id="page-12-0"></span>8 Débranchez l'instrument de l'alimentation électrique. Voir [\[Débranchement de l'alimentation](#page-13-3)  $\triangleright$  [page 12\].](#page-13-3)

# 4.3 Positionnement de l'instrument

L'instrument a été conçu pour être utilisé à l'intérieur, dans une zone bien ventilée.

L'environnement d'utilisation doit satisfaire aux exigences suivantes :

- Conditions ambiantes dans les limites spécifiées par les caractéristiques techniques
- Aucune vibration importante
- Pas d'exposition directe au rayonnement solaire
- Absence d'atmosphère de gaz corrosifs
- Absence d'atmosphère explosible
- $\bullet$ Aucun champ électrique ou magnétique puissant

#### Procédure

- Posez l'instrument sur une surface stable, plane et résistante au feu.
- Assurez-vous que rien ne bloque l'orifice d'aération de l'instrument.

### Voir aussi à ce sujet

 $\mathcal O$  [Caractéristiques techniques](#page-35-1)  $\blacktriangleright$  [page 34](#page-35-1)

# 4.4 Charge de l'instrument

<span id="page-12-1"></span>L'instrument convient à utilisation 24 h/24, à condition qu'il soit raccordé à l'adaptateur secteur. La durée de vie de la batterie limite l'utilisation portative. Si la batterie est faible (capacité restante de 20 %), l'icône de batterie sur le bandeau d'état apparaît en rouge  $\Rightarrow$ . Dans ce cas, vous devez immédiatement mettre l'instrument en charge. Si vous ne le faites pas, l'instrument s'arrêtera automatiquement lorsque la capacité restante de la batterie aura atteint 5 %. Vous pouvez utiliser l'adaptateur secteur fourni à des fins de charge. Il faut environ trois heures pour recharger une batterie vide. L'instrument peut être allumé et utilisé pour des mesures pendant le processus de charge. Il n'est pas nécessaire d'attendre que la batterie soit complètement chargée pour mettre l'instrument sous tension.

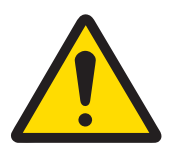

# AVERTISSEMENT

# Mort ou blessures graves à la suite d'une décharge électrique

Tout contact avec les pièces sous tension peut entraîner des blessures graves ou la mort.

- 1 Utilisez uniquement l'adaptateur secteur METTLER TOLEDO conçu pour votre instrument.
- 2 Tenez les câbles et les prises électriques à l'écart des liquides et de l'humidité.
- 3 Vérifiez que les câbles et les prises ne sont pas endommagés et remplacez-les si nécessaire.

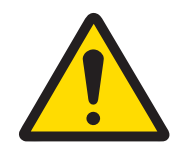

# $\land$  ATTENTION

Blessure ou endommagement en cas de contact avec le bas de l'instrument

Pendant le processus de charge, il est possible que le fond de l'instrument chauffe.

- Ne touchez pas le bas de l'instrument en cours de charge.

**→** La batterie est complètement chargée lorsque l'icône est pleine .

# 4.4.2.2 Débranchement de l'alimentation

- <span id="page-13-3"></span>1 Débranchez le câble USB de la prise USB-C de l'instrument.
- 2 Retirez la fiche de l'adaptateur secteur de la prise électrique.

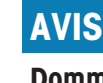

# Dommages à l'adaptateur secteur dus à une surchauffe

Si l'air ne circule pas correctement autour de l'adaptateur secteur, celui-ci ne pourra pas refroidir suffisamment et il surchauffera.

- Ne recouvrez pas l'adaptateur secteur.

L'adaptateur secteur convient à toutes les tensions d'alimentation comprises entre 100 et 240 V CA et 50 à 60 Hz.

# 4.4.1 Assemblage de l'adaptateur secteur

# <span id="page-13-0"></span>Installation des broches

- 1 Faites coulisser la broche souhaitée (1) dans l'adaptateur secteur (2).
- 2 Insérez la fiche USB-A du câble USB-A-C dans le port USB-A de l'adaptateur secteur.

# Remplacement des broches

- 1 Retirez la fiche de l'adaptateur secteur de la prise électrique.
- 2 Appuyez sur le bouton (2) et retirez la broche (1) en la faisant coulisser.
- <span id="page-13-1"></span>3 Faites coulisser la broche souhaitée dans l'adaptateur secteur.

# 4.4.2 Branchement et débranchement de l'alimentation

# 4.4.2.1 Branchement de l'alimentation

- <span id="page-13-2"></span>1 Branchez la fiche de l'adaptateur secteur sur une prise électrique facilement accessible.
- 2 Insérez l'extrémité USB-C du câble USB A-C dans la prise USB-C (1).
	- L'instrument démarre la charge et l'icône de charge s'affiche  $\infty$  sur l'écran de l'instrument.
	-

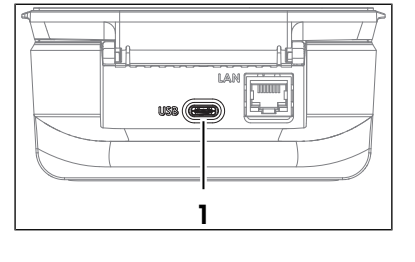

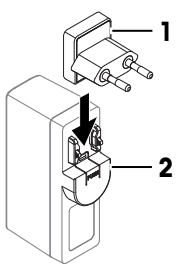

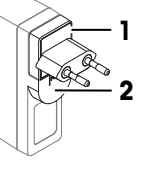

# 4.5 Démarrage et arrêt de l'instrument

## <span id="page-14-0"></span>Démarrage

- <span id="page-14-7"></span>Appuyez sur le bouton d'alimentation (1) et laissez-le enfoncé pendant environ une seconde, puis relâchezle.
	- $\rightarrow$  **L'écran d'accueil s'ouvre.**
	- $\rightarrow$  L'instrument est prêt pour l'utilisation.

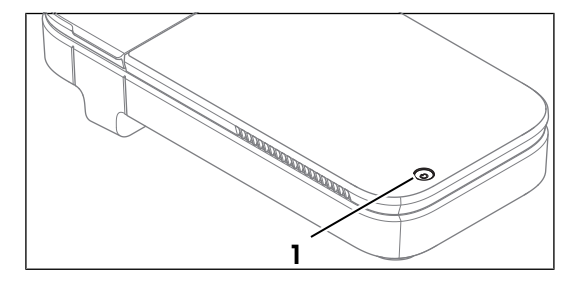

# Arrêt

- <span id="page-14-5"></span>1 Appuyez sur le bouton d'alimentation et maintenez-le enfoncé pendant environ une seconde. Un menu de sélection apparaît à l'écran.
- 2 Sélectionnez Oui, éteindre.
	- $\rightarrow$  L'écran devient noir.
	- $\rightarrow$  L'instrument s'éteint.

### <span id="page-14-6"></span>Arrêt forcé

- Appuyez longuement sur le bouton d'alimentation pendant au moins 7 secondes.
	- **→ L'écran devient noir.**
	- $\rightarrow$  L'instrument s'éteint.

# <span id="page-14-1"></span>4.6 Configuration de l'instrument

# 4.6.1 Configuration de la langue

<span id="page-14-2"></span>Il est possible d'afficher le texte à l'écran dans différentes langues. Vous pouvez sélectionner la langue qui vous convient.

Pour définir une autre langue d'affichage, suivez la procédure ci-dessous :

- L'écran d'accueil est ouvert.
- 1 Accédez à  $\Phi$  Paramètres  $> \Phi$  Système et maintenance  $> \Phi$  Langue.
- 2 Sélectionnez la langue souhaitée en appuyant sur l'option correspondante.
- **→** La langue sélectionnée est utilisée sur l'écran et sur les imprimés.

# 4.6.2 Configuration d'une connexion réseau

<span id="page-14-3"></span>Il est possible d'établir une connexion au réseau LAN via Ethernet ou Wi-Fi. Cette connexion réseau est utile pour accéder aux données de l'instrument.

### 4.6.2.1 Configuration d'une connexion Ethernet

- <span id="page-14-4"></span>L'écran d'accueil est ouvert.
- 1 Raccordez un câble Ethernet au port Ethernet (1) de l'instrument.
- 2 Accédez à  $\bullet$  Paramètres >  $\hat{\bullet}$  Connexion au réseau > Configurer la connexion Ethernet et configurez les paramètres comme expliqué ci-dessous.

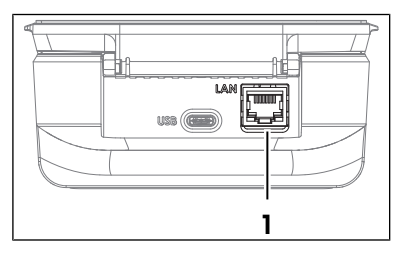

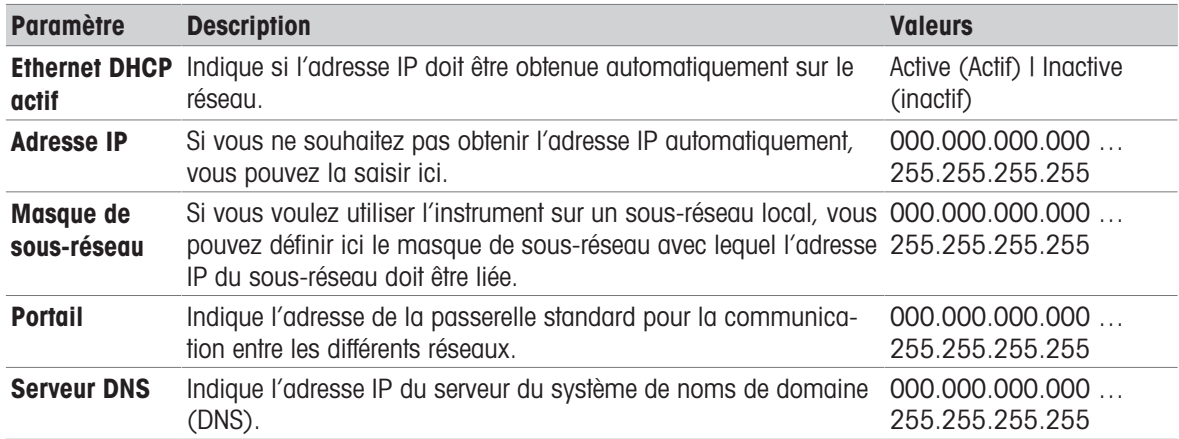

#### 3 Appuyez sur **Sauvegarder**.

- **→** La connexion réseau a été établie avec succès.
- <span id="page-15-0"></span> $\Rightarrow$  Ceci est indiqué par une icône  $\frac{1}{2}$  dans le bandeau d'état de l'écran.

# 4.6.2.2 Configuration de la connexion Wi-Fi

- L'écran d'accueil est ouvert.
- 1 Accédez à  $\bullet$  Paramètres >  $\hat{\bullet}$  Connexion au réseau.
- 2 Sélectionnez l'option Wi-Fi (1).
	- La liste des réseaux Wi-Fi disponibles s'affiche.
- 3 Sélectionnez le réseau Wi-Fi de votre choix.
	- → Vous êtes invité à sélectionner le Mot de passe.
- 4 Insérez le Mot de passe.
- 5 Appuyez sur Sauvegarder les changements.
- **→ La connexion réseau a été établie avec succès.**
- $\Rightarrow$  Ceci est indiqué par une icône  $\hat{\sim}$  dans le bandeau d'état de l'écran.

Il est également possible d'ajouter un nouveau réseau Wi-Fi avec l'option Autre Wi-Fi (2) en configurant les paramètres indiqués ci-dessous.

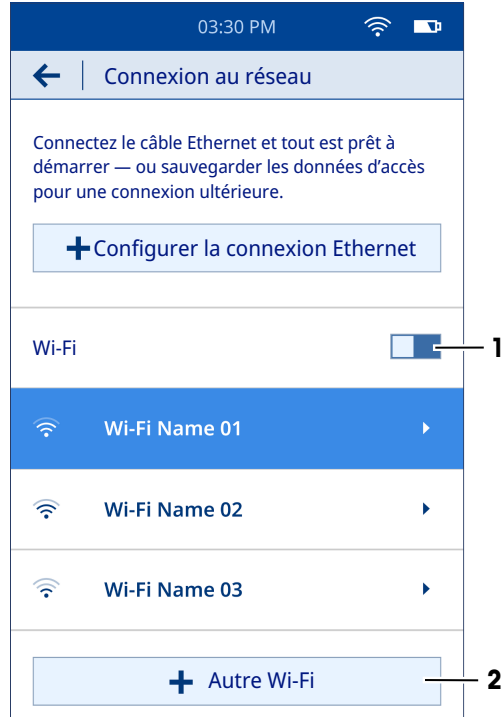

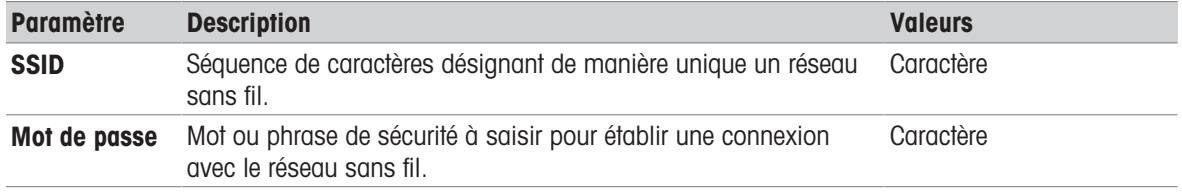

- Appuyez sur Se connecter.

Le nom du nouveau réseau ajouté apparaît dans la liste des réseaux Wi-Fi disponibles.

# 4.6.3 Configuration de la date et de l'heure

<span id="page-16-1"></span><span id="page-16-0"></span>Il existe deux options pour régler la date et l'heure, via le réseau ou manuellement.

#### 4.6.3.1 Configuration via réseau

- L'instrument est raccordé au réseau.
- L'écran d'accueil est ouvert.
- $-$  Accédez à  $\Phi$  Paramètres  $> \Phi$  Système et maintenance  $> \Box$  Date et heure.
- L'instrument affiche automatiquement la date et l'heure fournies par le réseau.

#### Voir aussi à ce sujet

<span id="page-16-2"></span> $\mathcal O$  [Configuration d'une connexion réseau](#page-14-3)  $\blacktriangleright$  [page 13](#page-14-3)

#### 4.6.3.2 Configuration manuelle

- L'écran d'accueil est ouvert.
- 1 Accédez à  $\Phi$  Paramètres >  $\Phi$  Système et maintenance >  $\Box$  Date et heure.
- 2 Appuyez sur (1) pour désactiver l'option Utiliser la date et l'heure du réseau .
- 3 Pour régler la date, appuyez sur (2) et faites défiler les options disponibles jusqu'à ce que vous trouviez la date souhaitée.
- 4 Pour régler l'heure, appuyez sur (3) et faites défiler les options disponibles jusqu'à ce que vous trouviez l'heure souhaitée.
- 5 Appuyez sur (4) pour choisir l'un des formats d'heure disponibles, 24 heures ou 12 heures.
- 6 Pour sélectionner un fuseau horaire, appuyez sur (5) et faites défiler les options disponibles jusqu'à trouver le fuseau horaire correspondant à votre pays.
- **→** La date et l'heure sélectionnées sont affichées à l'écran.

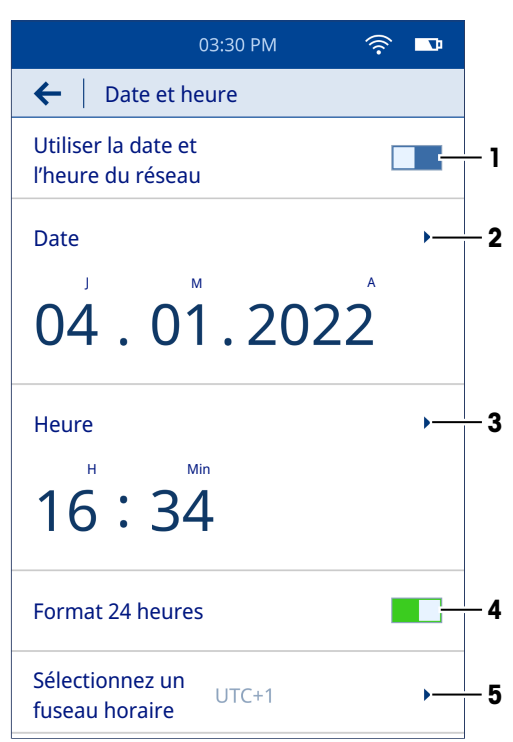

# 4.7 Exigences relatives au réseau

<span id="page-16-3"></span>Ce chapitre décrit les exigences réseau requises pour le bon fonctionnement de l'instrument.

#### Transfert des données

L'instrument utilise le port HTTP TCP 80 pour le transfert de données via le serveur Web entre l'instrument et un ordinateur du réseau local.

#### Mise à jour du progiciel

L'instrument utilise le port HTTPS TCP 443 pour le processus de mise à jour.

Les URL et types d'accès suivants nécessitent des autorisations sortantes dans les pare-feu pour garantir le bon fonctionnement du processus de mise à jour :

- https://eu.hosted.mender.io
- https://\*.eu.hosted.mender.io
- https://mender.blob.core.windows.net/artifacts
- https://c271964d41749feb10da762816c952ee.r2.cloudflarestorage.com

# 4.8 Utilisation d'un sticker de risque biologique (en option)

<span id="page-17-0"></span>Si vous avez l'intention de travailler avec des matériaux présentant un risque biologique, vous êtes tenu d'apposer le symbole de risque biologique sur l'adaptateur de lame de l'instrument. L'objectif est d'avertir les autres utilisateurs potentiels du danger.

Collez le sticker de risque biologique à côté de la fente sur l'adaptateur de lame de l'instrument.

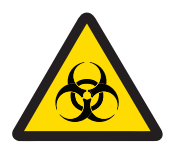

# AVERTISSEMENT

## Risque de maladie grave en cas d'exposition à des matières présentant un risque biologique

Le contact avec des matières présentant un risque biologique peut occasionner des maladies graves.

- 1 Pour garantir la sécurité de l'utilisateur, il convient de porter un équipement de protection individuelle.
- 2 Collez le sticker de danger biologique sur l'adaptateur de lame de l'instrument pour avertir l'utilisateur du danger.

Si l'instrument entre en contact avec des matériaux présentant un risque biologique, suivez les instructions cidessous en fonction de la partie contaminée de l'instrument :

- Nettoyez le boîtier. Voir [\[Nettoyage du boîtier](#page-27-1)  $\blacktriangleright$  [page 26\]](#page-27-1)
- Nettoyez l'adaptateur de lame. Voir [\[Nettoyage de l'adaptateur de lame](#page-28-0) ▶ [page 27\]](#page-28-0)
- Nettoyez la fente de l'adaptateur de lame. Voir [\[Nettoyage de la fente de l'adaptateur de lame](#page-29-0)  $\triangleright$  [page 28\]](#page-29-0)  $\bullet$
- Nettoyez l'électrode. Voir [\[Nettoyage de l'électrode](#page-30-0)  $\blacktriangleright$  [page 29\]](#page-30-0)  $\bullet$

#### Voir aussi à ce sujet

 $\mathcal O$  [Contenu de la livraison](#page-11-1)  $\blacktriangleright$  [page 10](#page-11-1)

# <span id="page-17-1"></span>5 Fonctionnement

# 5.1 Définition des paramètres de mesure

<span id="page-17-2"></span>Il existe deux manières de définir les paramètres de mesure :

- Application : Option de lancement rapide qui vous permet de définir les paramètres et de démarrer immédiatement la mesure. Cependant, il n'est pas possible d'enregistrer les paramètres pour une utilisation ultérieure.
- User-defined method (Méthode définie par l'utilisateur) : Cette option vous permet de prérégler les paramètres et de les enregistrer pour une utilisation ultérieure.

# 5.1.1 Application

<span id="page-17-3"></span>Deux applications sont disponibles sur l'écran d'accueil.

- $\mathrm{\mathring{C}}$  Comptage cellulaire et viabilité  $(\mathrm{VIA})$
- $\Lambda^2$  Comptage cellulaire (CC)

- L'écran d'accueil est ouvert.
- 1 Sélectionnez l'application adaptée en fonction des exigences.
	- Un contrôle automatique du capteur est effectué.
	- **→ Un écran Configuration des paramètres** s'ouvre.
- 2 Définissez les paramètres comme expliqué ci-dessous.

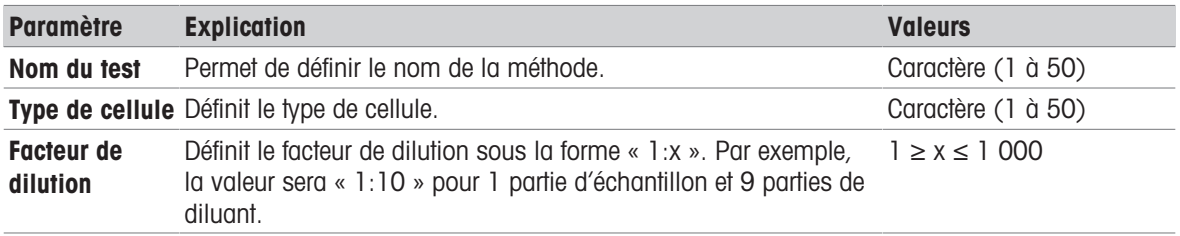

# <span id="page-18-0"></span>5.1.2 Méthode définie par l'utilisateur

### 5.1.2.1 Création d'une méthode

<span id="page-18-1"></span>Ce chapitre décrit comment créer de nouvelles méthodes. Les méthodes que vous venez de créer sont affichées dans la liste des méthodes ainsi que sur l'écran d'accueil. Si aucune méthode n'a été enregistrée par l'utilisateur, cette liste sera vide.

- L'écran d'accueil est ouvert.
- 1 Accédez à  $\Phi$  Paramètres >  $\angle$  Éditeur de méthode > Créer une nouvelle méthode.
	- Un menu de sélection apparaît à l'écran.
- 2 Sélectionnez une option appropriée entre  $\mathring{\!\mathcal{Z}}$  Comptage cellulaire et viabilité et  $\mathcal{\mathcal{Z}}$  Comptage cellulaire.
- 3 Définissez les paramètres comme expliqué ci-dessous.

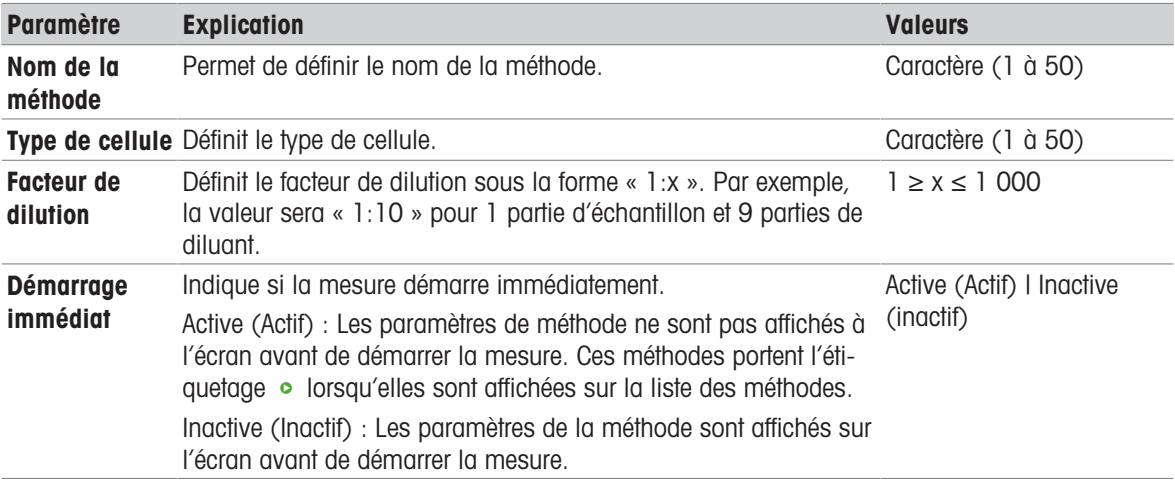

- 4 Sélectionnez Sauvegarder en tant que nouvelle méthode.
- La méthode enregistrée s'affiche dans la liste des méthodes ainsi que sur l'écran d'accueil.
- 5 Faites glisser l'icône  $=$  pour positionner les méthodes fréquemment utilisées à l'endroit le plus accessible de la liste des méthodes.

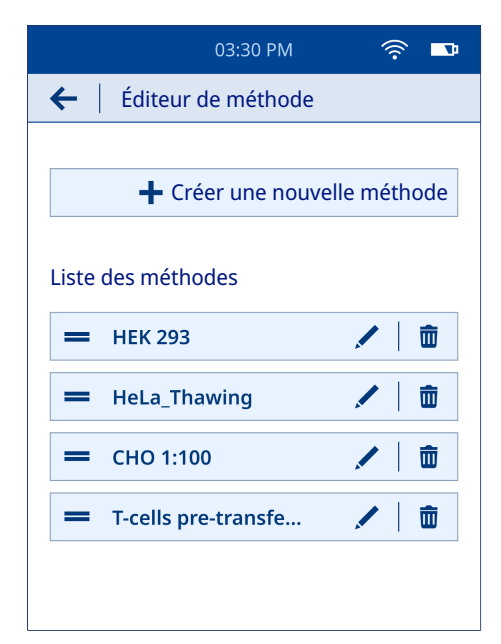

# 5.1.2.2 Modification et suppression d'une méthode

# <span id="page-19-0"></span>Modification d'une méthode

- L'écran d'accueil est ouvert.
- 1 Accédez à  $\Phi$  Paramètres >  $\angle$  Éditeur de méthode.
	- → Les méthodes définies par l'utilisateur sont affichées dans la liste des méthodes.
- 2 Accédez à la méthode que vous souhaitez modifier et sélectionnez l'icône ...
- 3 Modifiez les paramètres de la méthode selon les besoins.
- 4 Sélectionnez (1) pour enregistrer la méthode modifiée en tant que nouvelle méthode.
	- La méthode modifiée apparaît en tant que nouvelle méthode sur la liste des méthodes.
- 5 Sélectionnez (2) pour remplacer la méthode originale.
	- **→** La méthode originale est remplacée par une méthode modifiée dans la liste des méthodes.

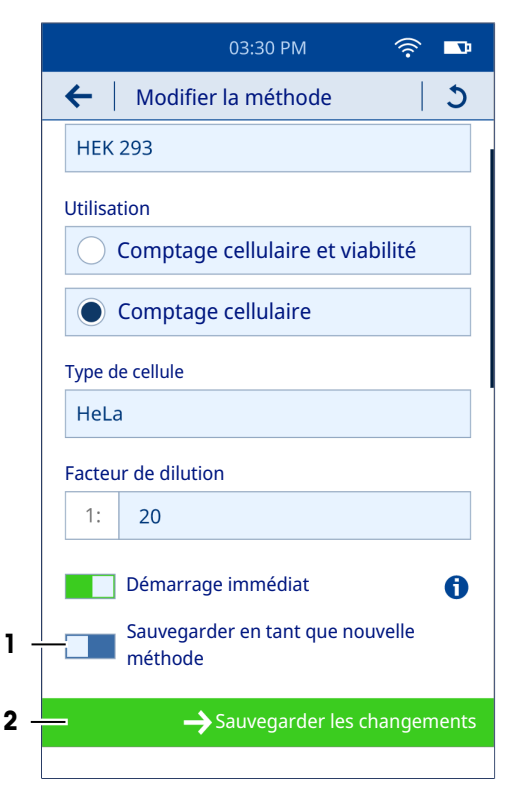

#### Suppression d'une méthode

- L'écran d'accueil est ouvert.
- 1 Accédez à  $\bullet$  Paramètres  $>$  Éditeur de méthode.

Les méthodes définies par l'utilisateur sont affichées dans la liste des méthodes.

- 2 Accédez à la méthode que vous souhaitez effacer et sélectionnez l'icône  $\bar{m}$ .
- Un menu de sélection apparaît à l'écran.
- 3 Sélectionnez Oui, supprimer la méthode.
- <span id="page-20-0"></span>**→** La méthode sélectionnée est supprimée de la liste des méthodes.

# 5.2 Réalisation d'une mesure

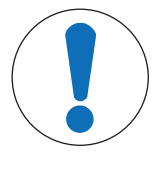

# AVIS

Résultats erronés dus à l'utilisation d'un adaptateur de lame incorrect L'instrument est étalonné pour fournir des résultats précis uniquement lorsqu'il est utilisé avec l'adaptateur de lame fourni. L'utilisation d'un adaptateur de lame d'un instrument différent entraînera des résultats erronés.

Utilisez uniquement l'adaptateur de lame fourni avec l'instrument.

L'utilisateur peut poursuivre la mesure directement, à condition que la suspension de cellules présente une concentration comprise entre 10<sup>4</sup> et 10<sup>7</sup> cellules/ml. Si ce n'est pas le cas, il faut diluer l'échantillon avec un solvant approprié. En outre, il est recommandé de ne pas agiter ou secouer l'échantillon afin d'éviter que les cellules ne se chevauchent. Utilisez toujours la lame fournie avec l'instrument, en vérifiant que sa date d'expiration est valide, et évitez de toucher la zone de relevé sur la lame.

- 1 Sélectionnez un modèle approprié dans les options Utilisations ou Méthodes sur l'écran d'accueil.
- 2 Appuyez sur Suivant.
- **E** L'écran **Instructions** s'ouvre.
- 3 Sortez une lame de la boîte et posez-la sur une surface propre et lisse.

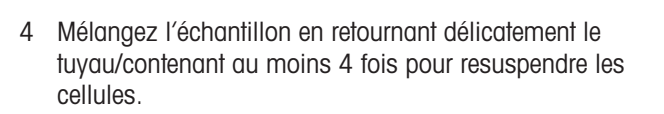

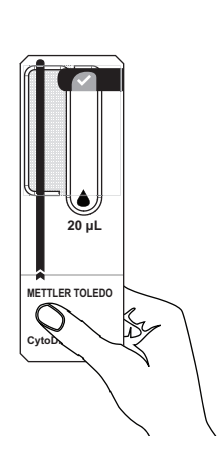

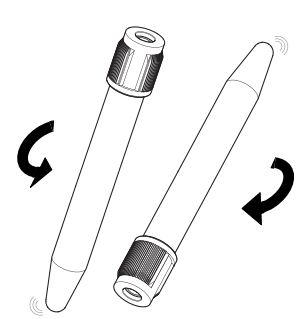

- 5 Prélevez 20 µL de l'échantillon dans la micropipette. Assurez-vous qu'il n'y a pas d'air emprisonné dans l'échantillon.
- 6 Placez le cône de micropipette sur le symbole de goutte (1) de la lame.
- 7 Pipettez délicatement l'échantillon jusqu'à ce que la zone de relevé soit remplie d'échantillon jusqu'au symbole de coche (2) sur la lame.

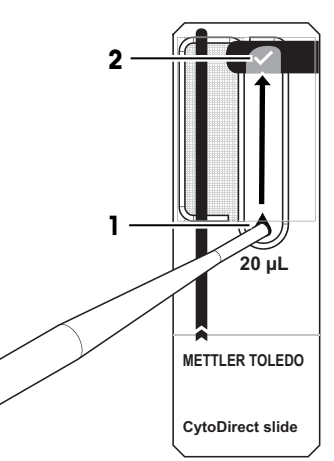

8 Ouvrez le couvercle de l'instrument (1).

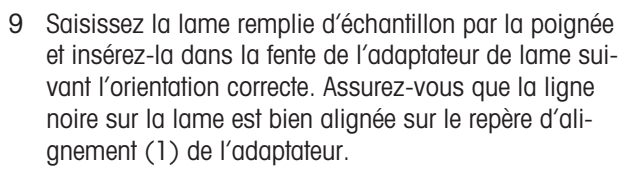

- **→ La mesure commence immédiatement.**
- Un affichage d'état graphique apparaît à l'écran indiquant la progression de la mesure en cours.Le temps d'analyse total est d'environ 15 secondes.
- Une fois l'analyse terminée, l'état de la mesure est indiqué sur l'écran.

10 Retirez la lame (1) de l'adaptateur.

Un aperçu des résultats s'affiche à l'écran.

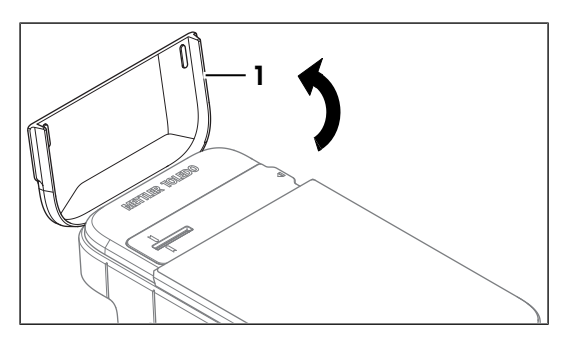

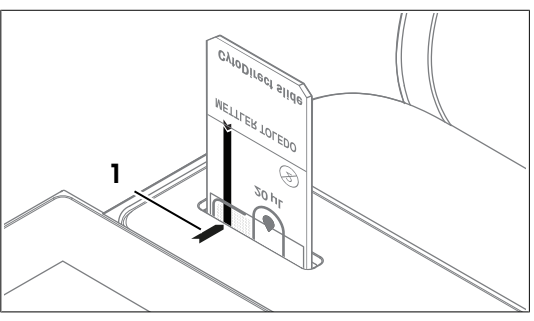

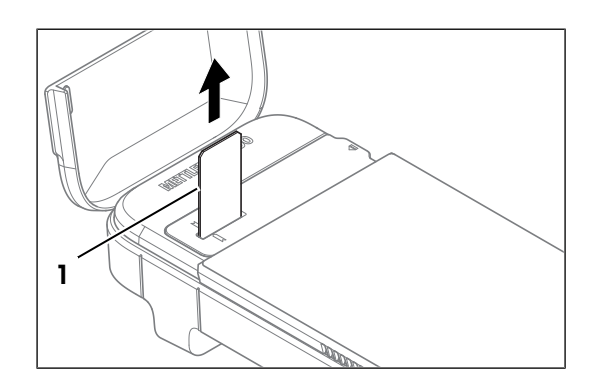

# <span id="page-21-0"></span>5.3 Résultats

# 5.3.1 Aperçu des résultats

<span id="page-21-1"></span>L'aperçu des résultats comprend :

- État global de la mesure
- Nombre total de cellules/ml
- $\bullet$ Viabilité cellulaire en % (VIA uniquement)
- Nombre de cellules vivantes/ml (VIA uniquement)  $\bullet$
- Nombre de cellules mortes/mL (VIA uniquement)  $\bullet$
- Histogramme affichant la répartition de la taille des cellules  $\bullet$
- Paramètres  $\lambda$
- Métadonnées  $\ddot{\phantom{a}}$
- 1 Appuyez sur (1) pour afficher l'image d'échantillon reconstituée.
	- **→** L'image microscopique s'affiche à l'écran.

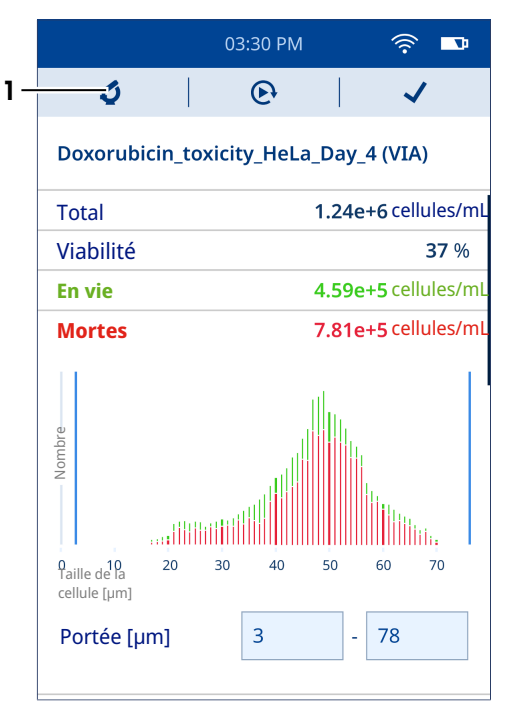

- 2 Appuyez sur (1) pour régler la plage de taille de cellule souhaitée.
	- **Executives** comptées sont affichées dans des cases, les cases vertes représentant les cellules vivantes et les cases rouges les cellules mortes.
	- **Il est possible d'effectuer un zoom avant et un** zoom arrière sur l'image avec les doigts, en les écartant et en les rapprochant respectivement.
	- Tapotez rapidement deux fois pour ramener l'image à sa taille originale.

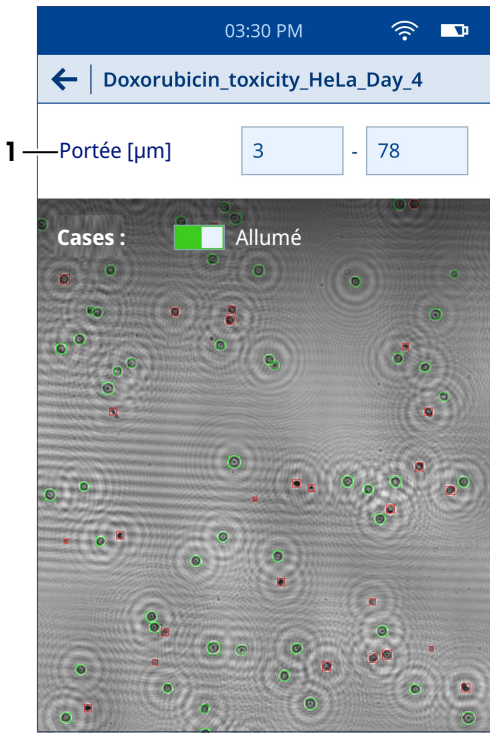

- 3 Appuyez sur (1) pour démarrer une autre mesure avec des paramètres de méthode similaires.
	- Une nouvelle mesure démarre sur l'instrument.
- 4 Appuyez sur (2) pour confirmer la fin de l'analyse.
	- L'écran d'accueil s'ouvre.

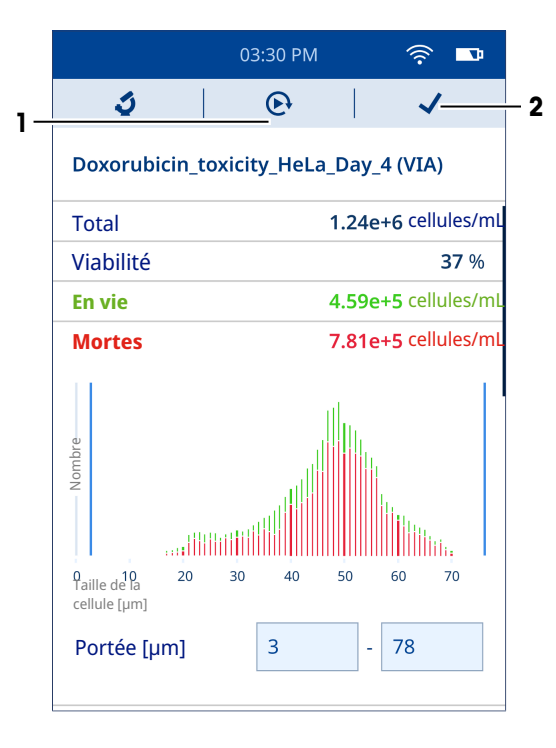

# 5.3.2 Affichage des résultats

- <span id="page-23-0"></span>L'écran d'accueil est ouvert.
- 1 Sélectionnez l'icône ...
	- **→** La liste des résultats enregistrés s'affiche.
- 2 Pour afficher les détails d'un résultat individuel, localisez celui qui vous intéresse et sélectionnez-le.

Vous pouvez par ailleurs utiliser les filtres pour afficher un ensemble particulier de résultats qui vous intéressent. Il est possible de filtrer les résultats en fonction du type d'application (VIA, CC ou les deux) et de la plage de dates.

- 3 Sélectionnez l'icône 7.
	- → Un écran Filtrer les résultats s'ouvre.
- 4 Sélectionnez le filtre souhaité (simple ou multiple).
- 5 Si vous sélectionnez Période, définissez les valeurs correspondant aux dates de démarrage et de fin.
- 6 Appuyez sur Afficher les résultats.
- Une liste de résultats basée sur les filtres sélectionnés s'affiche à l'écran.

# 5.3.3 Exporter les résultats

<span id="page-23-1"></span>Il est possible d'exporter les résultats enregistrés dans l'instrument directement vers l'ordinateur. Pour connaître les exigences en matière de réseau requise, voir [\[Exigences relatives au réseau](#page-16-3)  $\blacktriangleright$  page 151.

- L'instrument et l'ordinateur sont connectés au même réseau.
- L'écran d'accueil est ouvert.
- 1 Accédez à  $\Phi$  Paramètres  $>$   $\leq$  Transfert de données.
- 2 Sélectionnez Paramétrer la connexion.
- 3 Ouvrez le navigateur sur l'ordinateur.
- 4 Saisissez l'adresse IP affichée sur l'écran de l'instrument dans la barre de recherche du navigateur.
- Une liste des résultats enregistrés dans l'instrument s'affiche sur l'écran de l'ordinateur.

#### Exportation d'un résultat individuel ou d'un sous-ensemble de résultats

- La liste des résultats enregistrés s'affiche sur l'écran de l'ordinateur.
- 1 Sélectionnez le résultat que vous souhaitez télécharger.

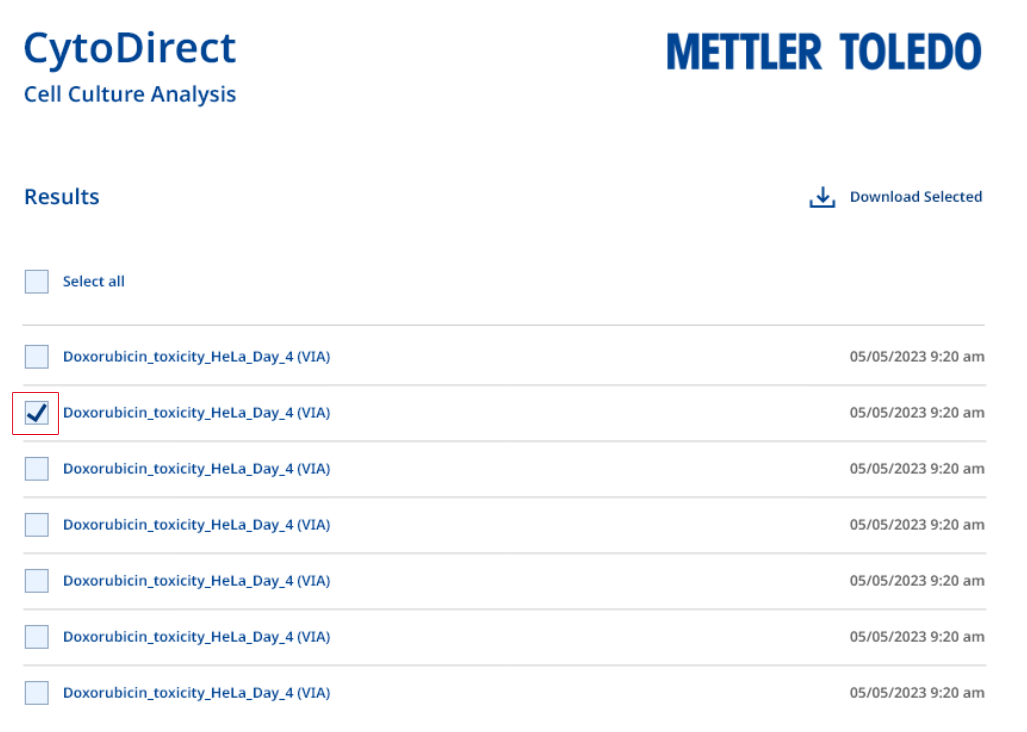

2 Sélectionnez le carré qui apparaît à gauche du résultat souhaité (simple ou multiple).

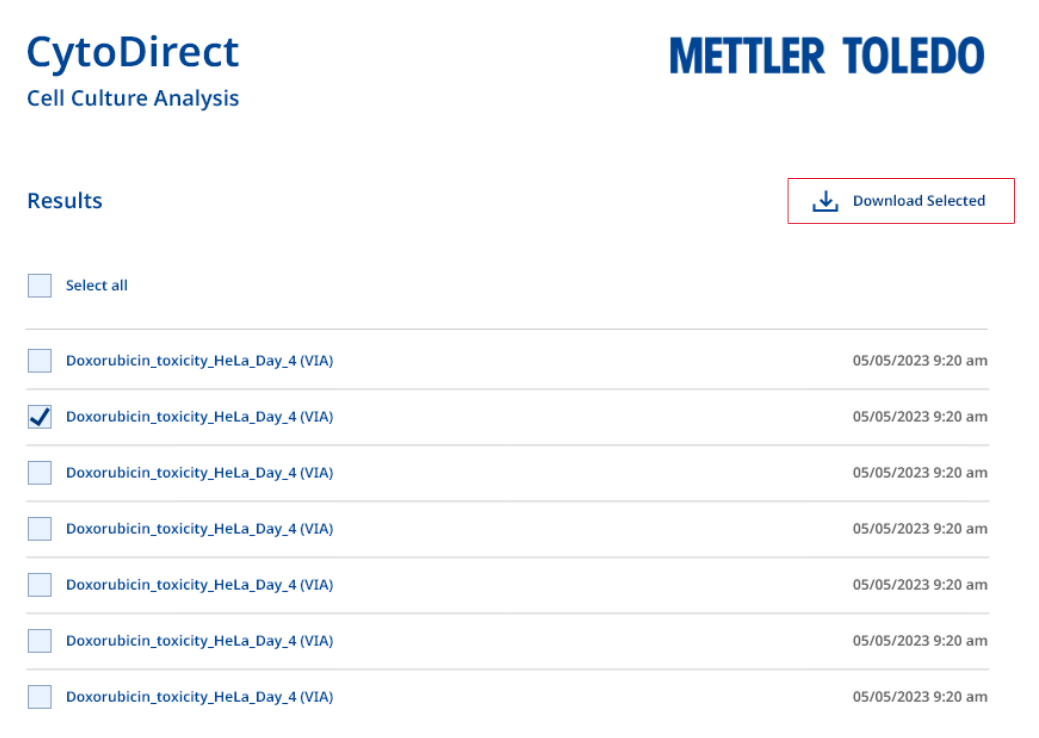

- 3 Cliquez sur Download Selected (Télécharger sélection).
- Tous les fichiers associés aux résultats sélectionnés sont téléchargés sur l'ordinateur.

#### Exportation de l'ensemble des résultats

La liste des résultats enregistrés s'affiche sur l'écran de l'ordinateur.

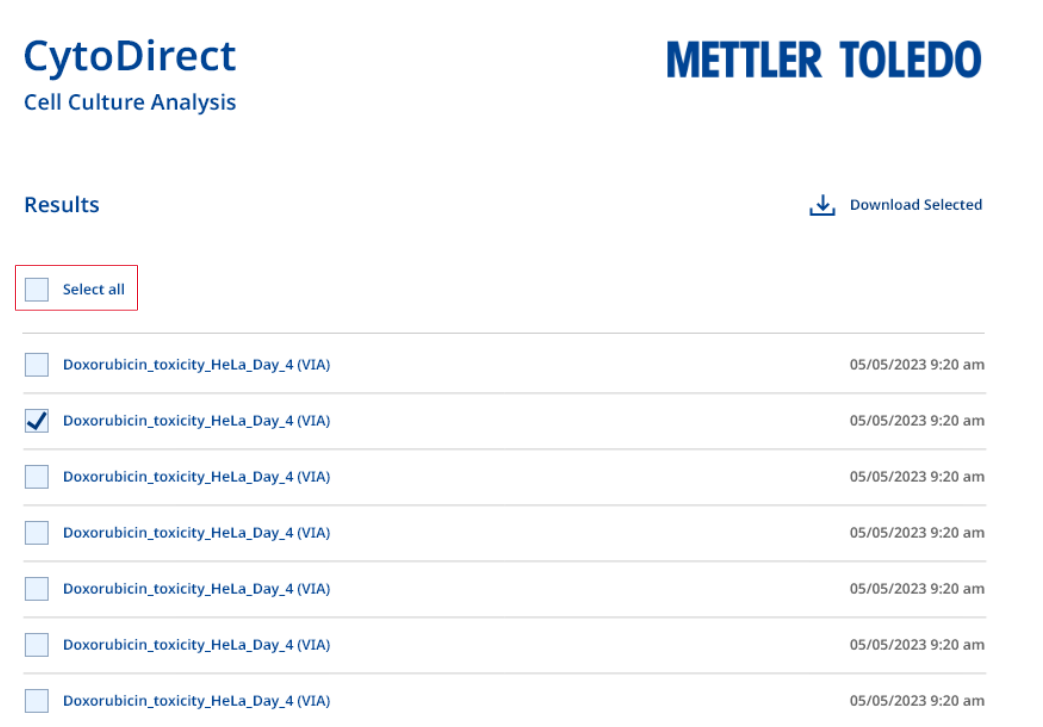

- 1 Cliquez sur **Select all** (Sélectionner tout).
- 2 Cliquez sur Download Selected (Télécharger sélection).
- Tous les fichiers associés aux résultats enregistrés dans l'instrument sont téléchargés sur l'ordinateur.

#### Exportation des détails du résultat sélectionné

- La liste des résultats enregistrés s'affiche sur l'écran de l'ordinateur.
- 1 Sélectionnez le résultat que vous souhaitez télécharger.
- 2 Sélectionnez le résultat.
	- → Une liste des fichiers associés au résultat sélectionné s'affiche sur l'écran de l'ordinateur.

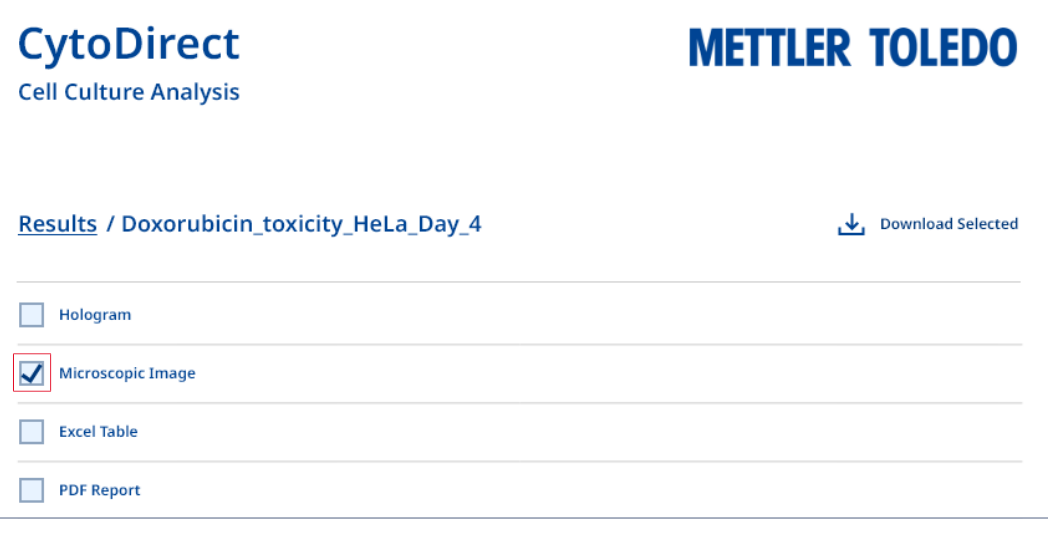

3 Sélectionnez le carré qui apparaît à gauche du détail de résultat souhaité (simple ou multiple).

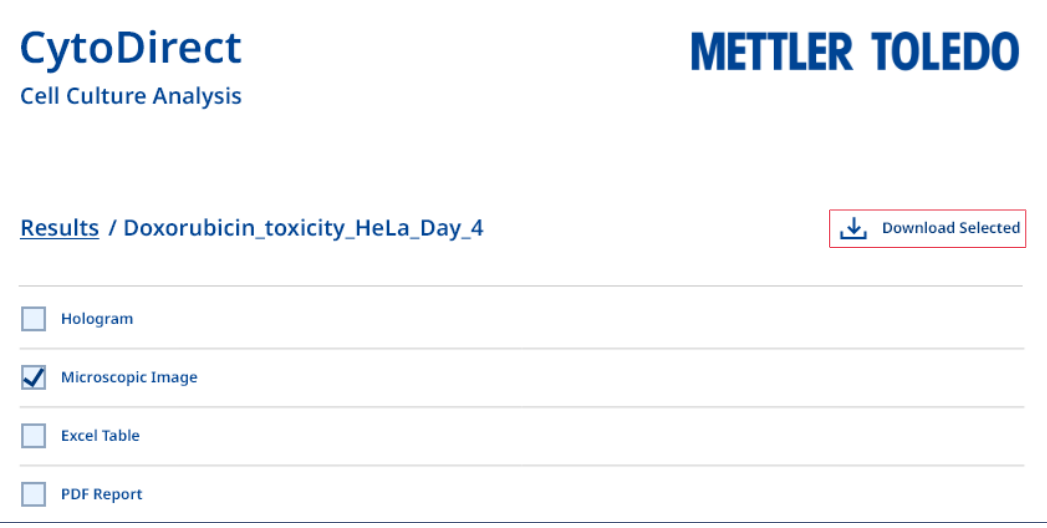

- 4 Cliquez sur **Download Selected** (Télécharger sélection).
- Les détails du résultat sélectionné sont téléchargés sur l'ordinateur.

#### Voir aussi à ce sujet

 $\mathcal O$  [Configuration d'une connexion réseau](#page-14-3)  $\blacktriangleright$  [page 13](#page-14-3)

# 5.3.4 Suppression des résultats

<span id="page-26-0"></span>Vous pouvez supprimer un résultat individuel, plusieurs résultats ou tous les résultats.

- L'écran d'accueil est ouvert.
- 1 Sélectionnez l'icône **.** 
	- La liste des résultats enregistrés s'affiche.
- 2 Sélectionnez les résultats que vous souhaitez supprimer (un seul, plusieurs ou tous).
- 3 Sélectionnez l'icône  $\bar{m}$ .
	- Un menu de sélection apparaît à l'écran.
- 4 Sélectionnez Oui, supprimer les résultats.
- **→** Les résultats sélectionnés sont supprimés de la liste.

# <span id="page-26-1"></span>6 Maintenance

Ce chapitre décrit les opérations de maintenance à réaliser sur votre instrument. Toute autre opération non spécifiée doit être impérativement effectuée par un technicien de maintenance qualifié de METTLER TOLEDO.

Si vous rencontrez des problèmes avec votre instrument, contactez votre distributeur ou votre représentant METTLER TOLEDO agréé.

METTLER TOLEDO recommande de planifier, au moins une fois par an, une intervention de maintenance préventive et une certification de l'étalonnage, en faisant appel à votre distributeur ou représentant METTLER TOLEDO agréé.

<span id="page-26-2"></span>[www.mt.com/contact](http://mt.com/contact)

# 6.1 Programme de maintenance

Respectez ce calendrier de maintenance, sauf indication contraire dans les modes opératoires normalisés de votre entreprise.

#### Après chaque série de mesures

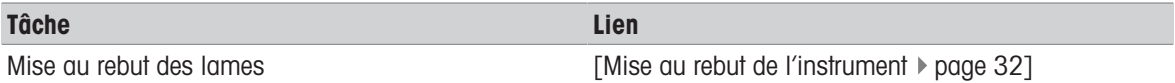

#### Tous les jours

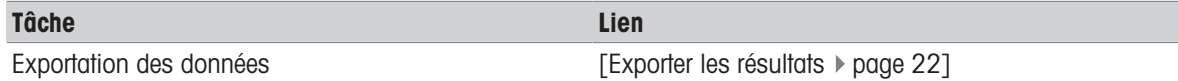

#### Chaque semaine

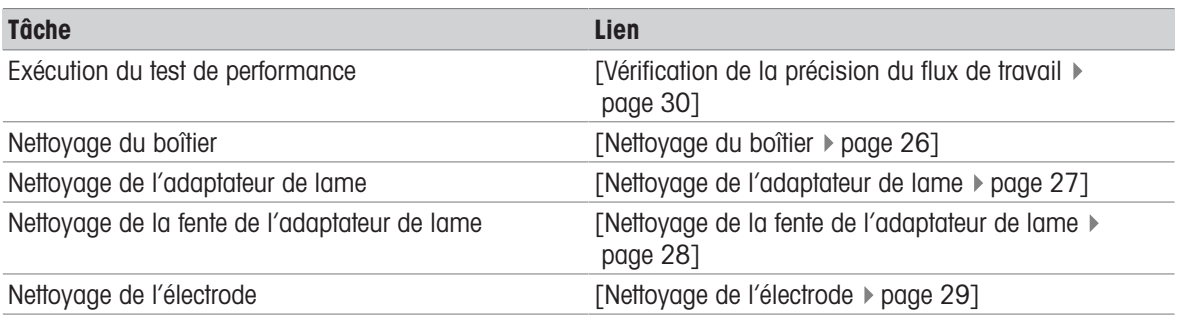

## Tous les mois

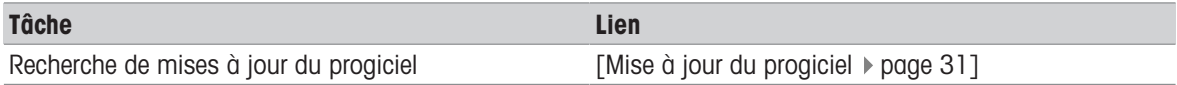

#### Avant une période d'inactivité

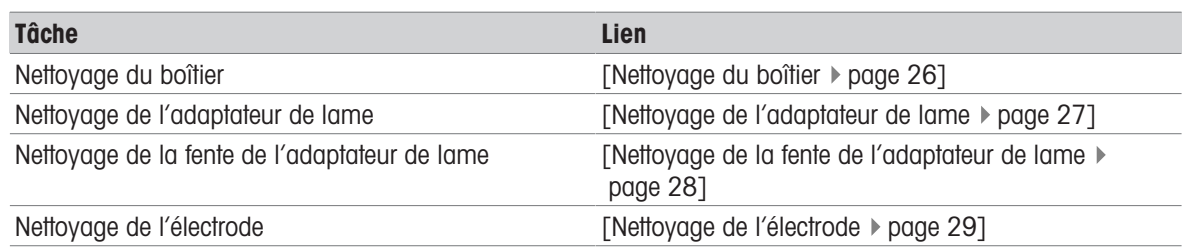

# 6.2 Nettoyer l'instrument

<span id="page-27-0"></span>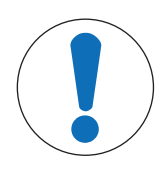

# AVIS

### Un nettoyage inapproprié risque de détériorer l'instrument !

L'emploi de méthodes de nettoyage inappropriées risque d'endommager le support et les autres pièces de l'instrument. Si du liquide pénètre dans le boîtier, l'instrument risque d'être endommagé.

- 1 Assurez-vous que le produit de nettoyage est adapté au matériau de la pièce que vous souhaitez nettoyer.
- 2 Assurez-vous qu'aucun liquide ne pénètre à l'intérieur de l'instrument.
- 3 N'utilisez pas d'air comprimé pour le séchage.

Pour toute question relative à la compatibilité des détergents, contactez votre représentant de service distributeur METTLER TOLEDO agréé.

#### [www.mt.com/contact](http://mt.com/contact)

#### Voir aussi à ce sujet

<span id="page-27-1"></span> $\mathcal O$  [Caractéristiques techniques](#page-35-1)  $\blacktriangleright$  [page 34](#page-35-1)

# 6.2.1 Nettoyage du boîtier

METTLER TOLEDO recommande l'utilisation des détergents suivants :

- Éthanol  $(70 \%)$
- $\bullet$  Isopropanol (≤ 70 %)
- $\bullet$  Hypochlorite de sodium (≤ 0,625 %)
- Composés d'ammonium quaternaire dans l'alcool isopropylique (≤ 0,5 %)
- Désinfectant phénolique (0,05 %)

Certains des produits de nettoyage recommandés sont des substances dangereuses. Portez les équipements de protection conformément aux fiches de données de sécurité des produits de nettoyage utilisés et aux règles de sécurité du lieu de travail.

#### Procédure

- **L**'instrument est hors tension.
- 1 Essuyez le boîtier avec un chiffon non pelucheux imbibé de produit de nettoyage.
- 2 Laissez sécher le boîtier à l'air ou séchez-le à l'aide d'un chiffon doux.

#### Voir aussi à ce sujet

 $\mathcal O$  [Caractéristiques techniques](#page-35-1)  $\blacktriangleright$  [page 34](#page-35-1)

# 6.2.2 Nettoyage de l'adaptateur de lame

<span id="page-28-0"></span>METTLER TOLEDO recommande l'utilisation des détergents suivants :

- $\cdot$  Éthanol (70 %)
- $\bullet$  Isopropanol (≤ 70 %)
- $\bullet$  Hypochlorite de sodium (≤ 0,625 %)
- Composés d'ammonium quaternaire dans l'alcool isopropylique (≤ 0,5 %)
- Désinfectant phénolique (0,05 %)

Certains des produits de nettoyage recommandés sont des substances dangereuses. Portez les équipements de protection conformément aux fiches de données de sécurité des produits de nettoyage utilisés et aux règles de sécurité du lieu de travail.

- **L**'instrument est hors tension.
- 1 Ouvrez le couvercle de l'instrument (1).

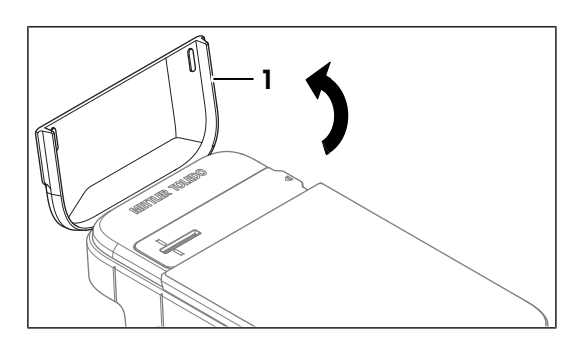

- 2 Retirez l'adaptateur de lame (1) en le soulevant doucement par le côté (2).
- 3 Essuyez l'extérieur de lame avec un chiffon non pelucheux imbibé de produit de nettoyage.
- 4 Faites sécher l'adaptateur de lame à l'air ou séchez-le à l'aide d'un chiffon doux.

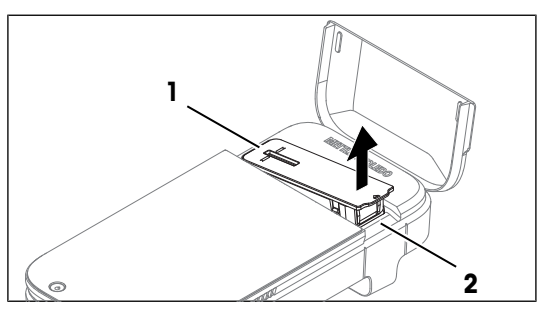

- 5 Remettez l'adaptateur de lame dans sa position d'origine sur l'instrument.
- 6 Fermez le couvercle de l'instrument.

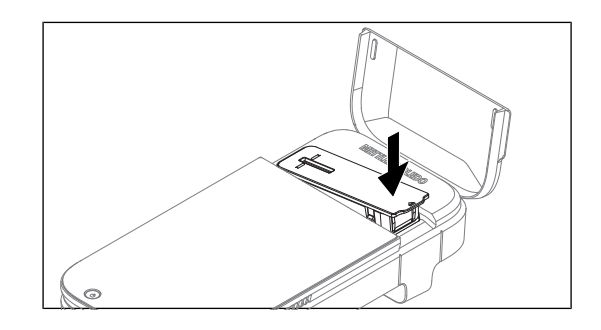

### Voir aussi à ce sujet

 $\mathcal O$  [Caractéristiques techniques](#page-35-1)  $\blacktriangleright$  [page 34](#page-35-1)

# 6.2.3 Nettoyage de la fente de l'adaptateur de lame

<span id="page-29-0"></span>METTLER TOLEDO recommande l'utilisation des détergents suivants :

- $\cdot$  Éthanol (70 %)
- $\bullet$  Isopropanol (≤ 70 %)
- $\bullet$  Hypochlorite de sodium (≤ 0,625 %)
- Composés d'ammonium quaternaire dans l'alcool isopropylique ( $\leq 0.5$  %)
- Désinfectant phénolique (0,05 %)  $\bullet$  .

Certains des produits de nettoyage recommandés sont des substances dangereuses. Portez les équipements de protection conformément aux fiches de données de sécurité des produits de nettoyage utilisés et aux règles de sécurité du lieu de travail.

- **L**'instrument est hors tension.
- 1 Ouvrez le couvercle de l'instrument (1).

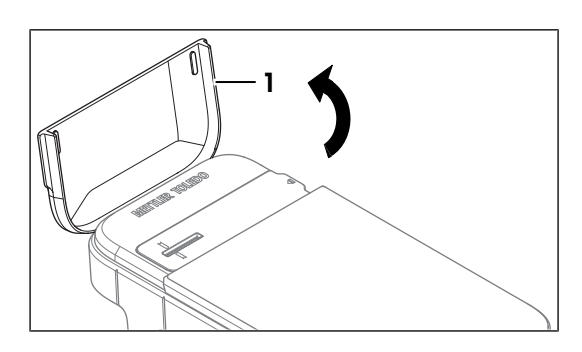

- 2 Retirez l'adaptateur de lame (1) en le soulevant doucement par le côté (2).
- 3 Retournez l'instrument de manière à ce que l'ouverture de l'adaptateur de lame soit orientée vers le bas.

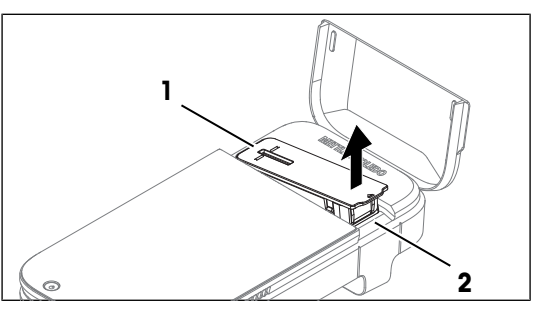

- 4 Tapotez doucement sur l'arrière de l'instrument (1) pour faire tomber les particules en suspens.
- 5 Remettez l'instrument en position verticale.

- 6 Essuyez la surface de l'orifice de l'adaptateur de lame (1) avec un chiffon non pelucheux imbibé de produit de nettoyage.
- 7 Laissez sécher l'orifice de l'adaptateur à l'air ou séchez-le à l'aide d'un chiffon doux.
- 8 Remettez l'adaptateur de lame dans sa position d'origine sur l'instrument.
- 9 Fermez le couvercle de l'instrument.

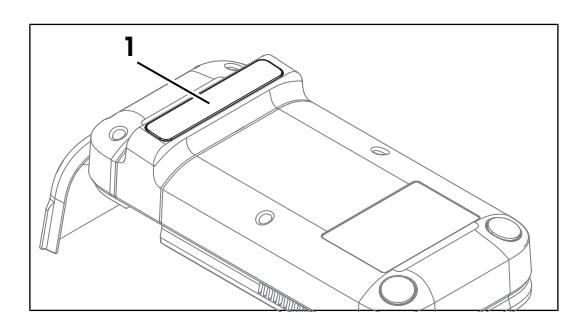

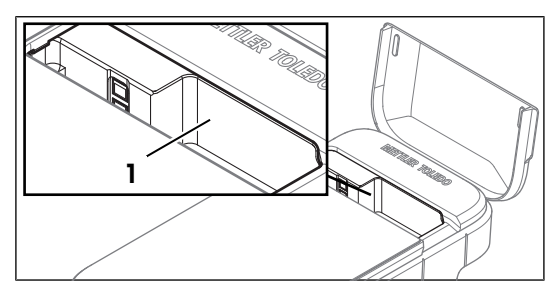

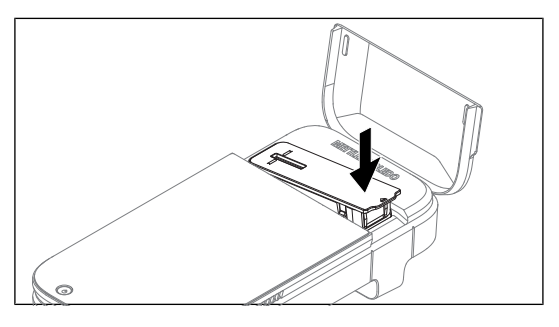

### Voir aussi à ce sujet

 $\mathcal O$  [Caractéristiques techniques](#page-35-1)  $\blacktriangleright$  [page 34](#page-35-1)

# 6.2.4 Nettoyage de l'électrode

<span id="page-30-0"></span>METTLER TOLEDO recommande l'utilisation des détergents suivants :

- $\cdot$  Éthanol (99 %)
- Isopropanol (99 %)

Certains des produits de nettoyage recommandés sont des substances dangereuses. Portez les équipements de protection conformément aux fiches de données de sécurité des produits de nettoyage utilisés et aux règles de sécurité du lieu de travail.

- **L**'instrument est hors tension.
- 1 Ouvrez le couvercle de l'instrument (1).

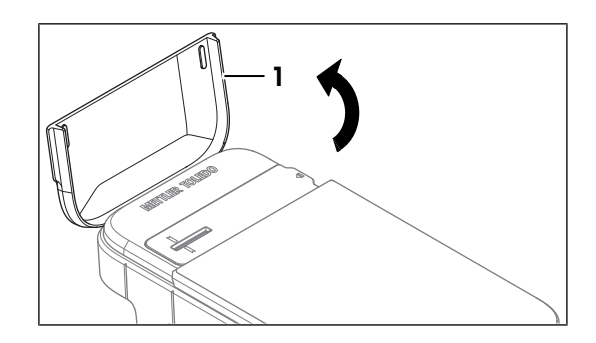

2 Retirez l'adaptateur de lame (1) en le soulevant doucement par le côté (2).

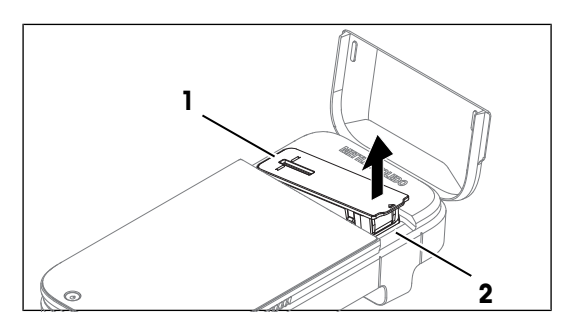

- 3 Nettoyez la surface du capteur (1) en déplaçant délicatement l'écouvillon de nettoyage humidifié avec le produit de nettoyage d'avant en arrière.
- 4 Jetez les écouvillons de nettoyage après utilisation.
- 5 Séchez la surface du capteur à l'air.

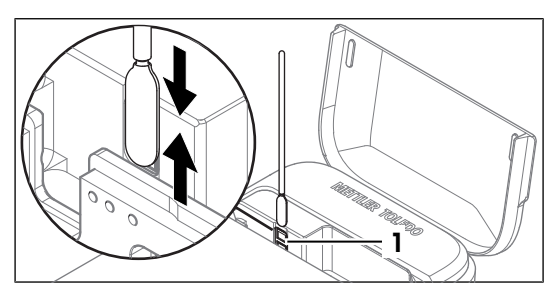

- 6 Remettez l'adaptateur de lame dans sa position d'origine sur l'instrument.
- 7 Fermez le couvercle de l'instrument.

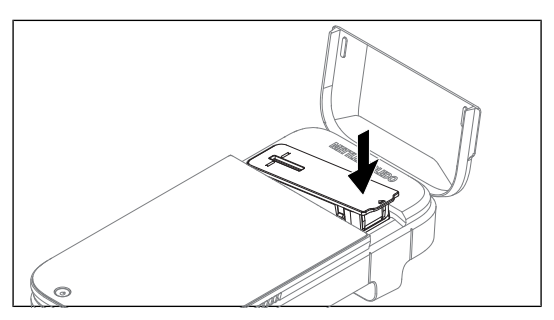

### Voir aussi à ce sujet

 $\mathcal O$  [Caractéristiques techniques](#page-35-1)  $\blacktriangleright$  [page 34](#page-35-1)

# 6.3 Vérification de la précision du flux de travail

<span id="page-31-0"></span>Pour vérifier la précision de mesure de l'instrument, et notamment le flux de travail de préparation d'échantillons en termes de comptage de cellules, vous devez configurer et effectuer un test à l'aide du Performance Verification Kit (PVK). Ce kit contient une suspension de billes de concentration certifiée.

# 6.3.1 Configuration du test

<span id="page-31-1"></span>L'écran d'accueil est ouvert.

- 1 Accédez à  $\bullet$  Paramètres  $>$   $\bullet$  Tests de performance.
- 2 Sélectionnez Ajoutez un nouveau KVP.
- 3 Définissez les paramètres comme expliqué ci-dessous.

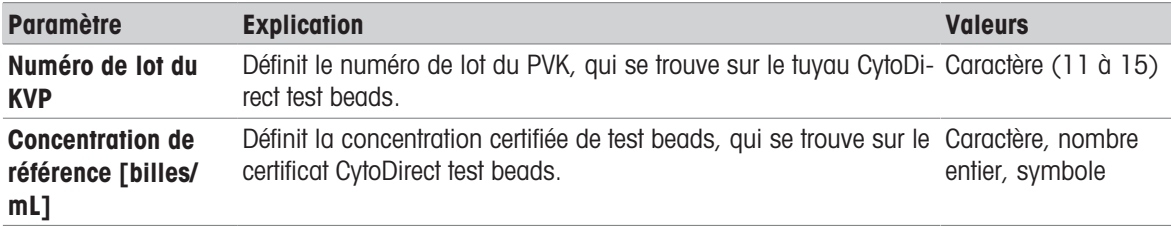

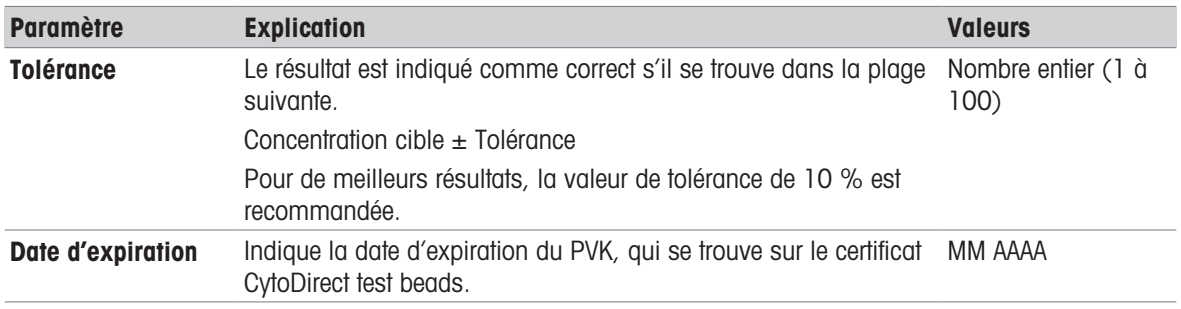

- 4 Appuyez sur Sauvegarder les données du KVP.
- <span id="page-32-0"></span>**Exercise 1** Le nom du PVK que vous venez d'ajouter s'affiche sur la liste des PVK disponibles.

# 6.3.2 Réalisation du test

- L'écran d'accueil est ouvert.
- 1 Accédez à  $\bullet$  Paramètres >  $\circledcirc$  Tests de performance.
- 2 Sélectionnez Démarrez une mesure test de performance.
- 3 Sélectionnez le PVK souhaité dans la liste. Si vous utilisez un nouveau PVK, ajoutez les informations à l'aide de l'option Ajoutez un nouveau KVP. Voir [\[Configuration du test](#page-31-1) ▶ [page 30\]](#page-31-1)
- 4 Effectuez la mesure. Voir [\[Réalisation d'une mesure](#page-20-0)  $\blacktriangleright$  [page 19\]](#page-20-0)
- Le résultat du test de performance s'affiche sur l'écran à la fin de la mesure.
- <span id="page-32-1"></span>**Execute antice à la constructe dans la liste de Voir les mesures précédentes.** A les résultats dans la liste dans la liste de la constructe de la constructe de la construction de la construction de la construction de la

# 6.4 Mise à jour du progiciel

Il est possible de mettre à jour le progiciel de l'instrument. Le processus peut prendre jusqu'à 20 minutes. Pour connaître les exigences en matière de réseau requise, voir [\[Exigences relatives au réseau](#page-16-3)  $\triangleright$  [page 15\]](#page-16-3).

### Procédure

- L'écran d'accueil est ouvert.
- 1 Accédez à  $\Phi$  Paramètres >  $\Phi$  Mises à jour.
- 2 Sélectionnez Installation de la mise à jour.
- **→** Les mises à jour du progiciel seront installées.
- L'instrument redémarre automatiquement une fois que l'installation est terminée.

# 6.5 Préparation de l'instrument en vue du stockage

<span id="page-32-2"></span>L'instrument peut être stocké à des températures comprises entre -10 et +50 °C. Cependant, la durée de vie de la batterie est réduite en cas de stockage à des températures supérieures à 40 °C pendant plus de trois mois.

- 1 Éteignez l'instrument.
- 2 Débranchez tous les accessoires de l'instrument.
- 3 Fermez le couvercle de l'instrument.
- 4 Nettoyez l'instrument.
- 5 Rangez l'instrument dans un endroit propre et sec.

#### Voir aussi à ce sujet

- $\mathcal{O}$  [Démarrage et arrêt de l'instrument](#page-14-5)  $\blacktriangleright$  [page 13](#page-14-5)
- $\mathcal{O}$  [Nettoyer l'instrument](#page-27-0)  $\blacktriangleright$  [page 26](#page-27-0)
- $\mathcal O$  [Caractéristiques techniques](#page-35-1)  $\blacktriangleright$  [page 34](#page-35-1)

# 6.6 Mise au rebut de l'instrument

## <span id="page-33-0"></span>Mettez la lame au rebut

- <span id="page-33-3"></span>1 Retirez la lame après utilisation.
- 2 Mettez la lame au rebus conformément aux directives de laboratoire sur votre lieu de travail.

## Mise au rebut de l'instrument

Conformément à la directive européenne 2012/19/CE relative à la mise au rebut des équipements électriques et électroniques (WEEE), ce dispositif ne doit pas être jeté avec les déchets ménagers. Logiquement, ceci est aussi valable pour les pays en dehors de l'UE conformément aux réglementations nationales en vigueur.

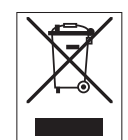

Veuillez éliminer cet appareil conformément aux prescriptions locales dans un conteneur séparé pour appareils électriques et électroniques. Pour toute question, adressez-vous aux autorités compétentes ou au revendeur chez qui vous avez acheté cet appareil. En cas de transmission de ce dispositif à des tiers, le contenu de cette réglementation doit également être joint.

# <span id="page-33-1"></span>7 Dépannage

# 7.1 Liste des erreurs et des problèmes

<span id="page-33-2"></span>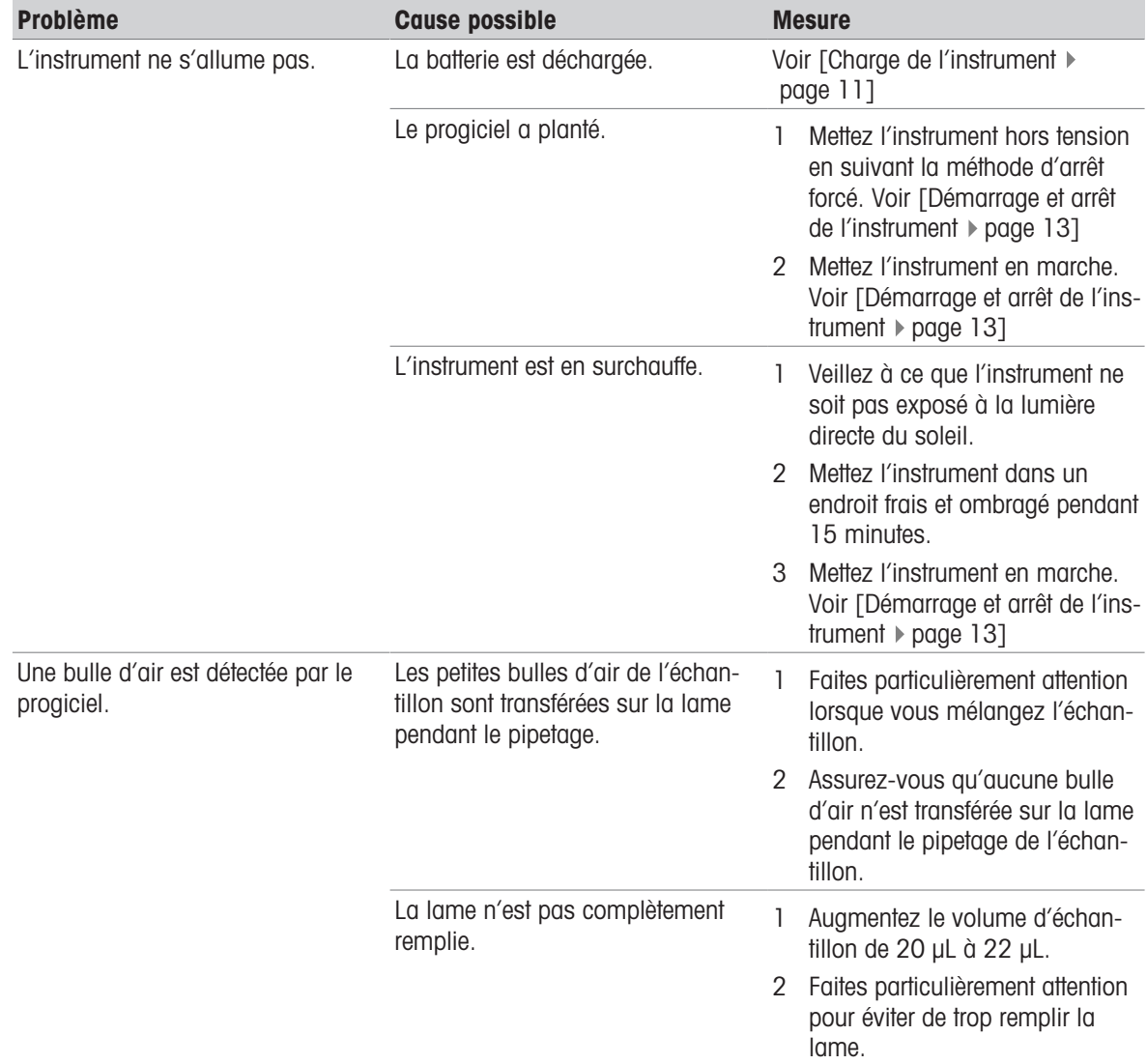

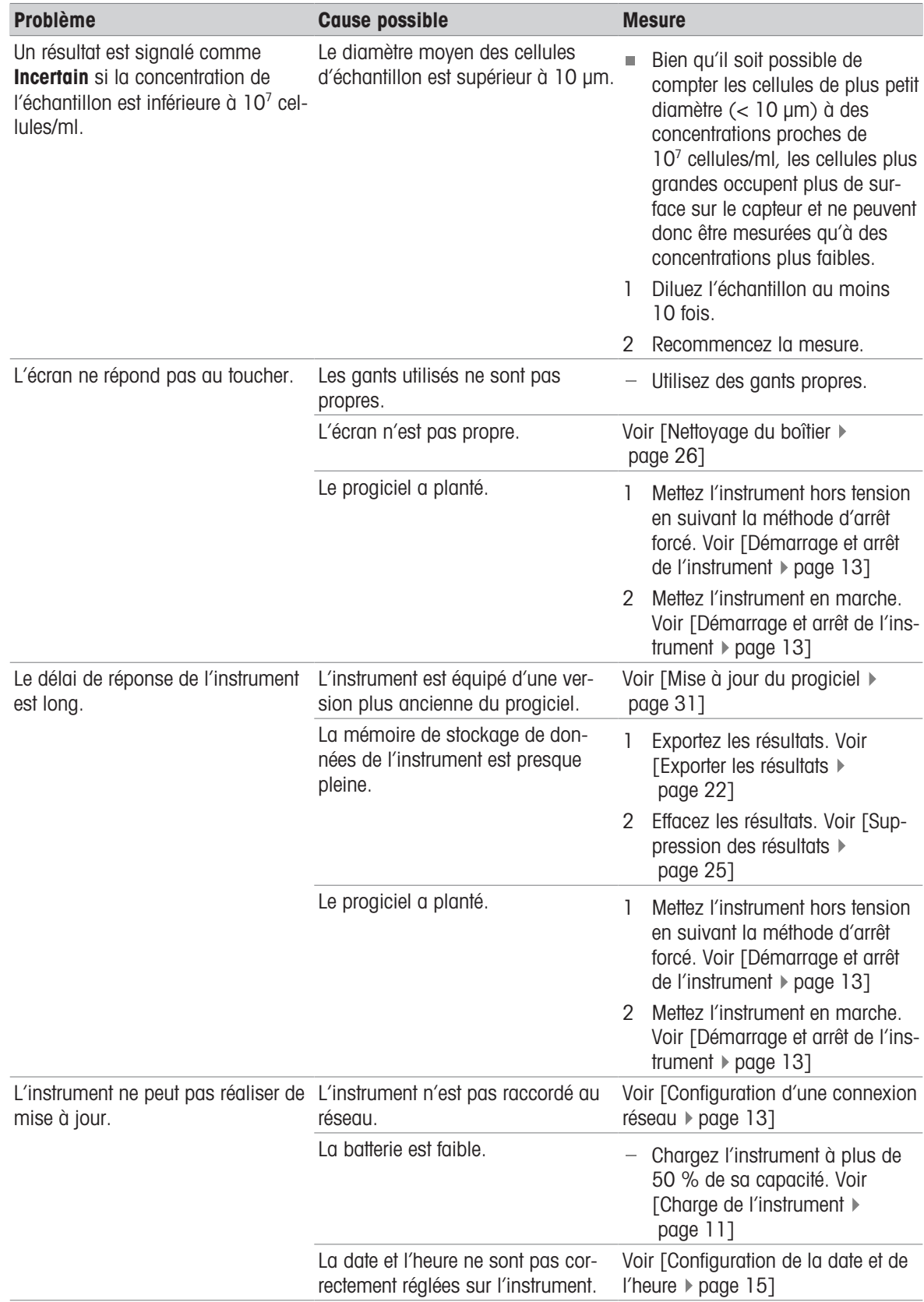

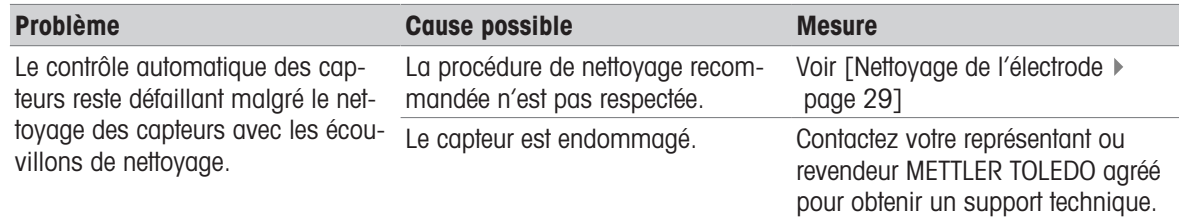

# 7.2 Affichage de la version du progiciel et d'autres informations système

<span id="page-35-0"></span>La version du progiciel et d'autres informations système sont accessibles dans les paramètres du système. Les paramètres qui peuvent être affichés sont :

- Numéro de série de l'instrument
- Version du progiciel de l'instrument
- Informations relatives au fabricant
- Informations de licence  $\bullet$

#### Procédure

- L'écran d'accueil est ouvert.
- 1 Accédez à  $\bullet$  Paramètres >  $\bullet$  Système et maintenance.
- 2 Sélectionnez *i* Informations système.
- La version du progiciel et d'autres informations système sont affichées sur l'écran.

# <span id="page-35-1"></span>8 Caractéristiques techniques

# 8.1 Instrument

#### <span id="page-35-2"></span>Alimentation

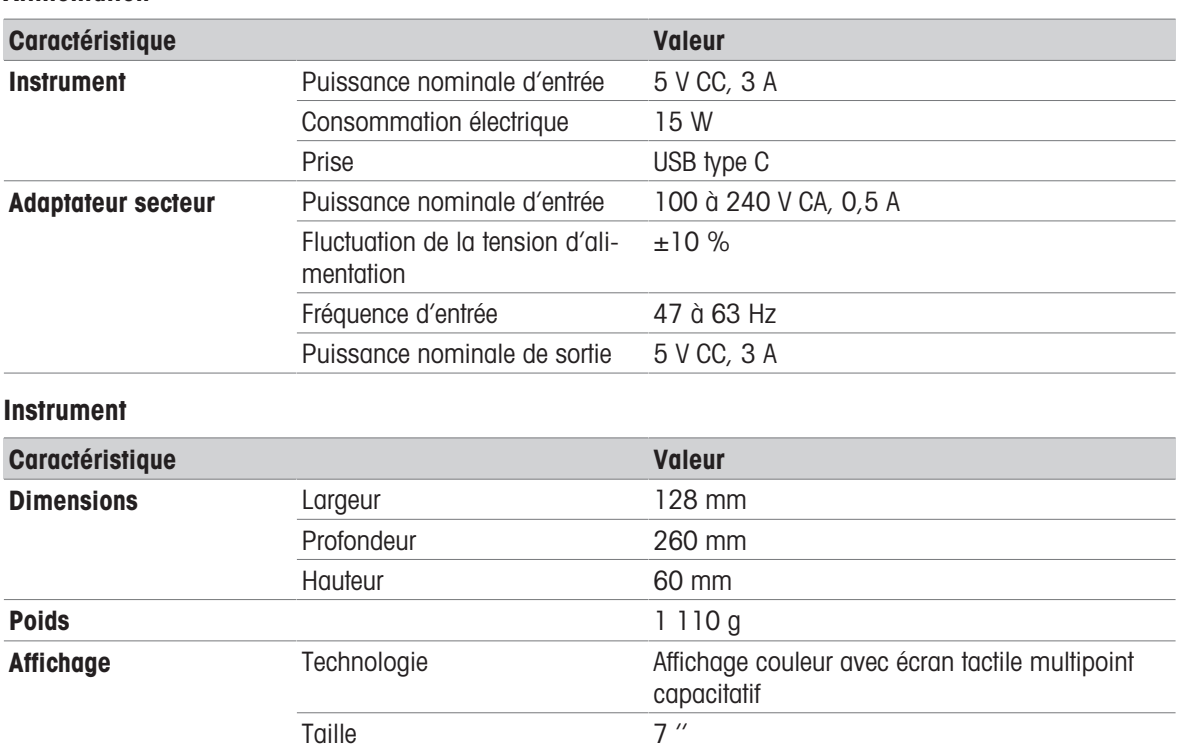

Résolution 480 x 272 pixels

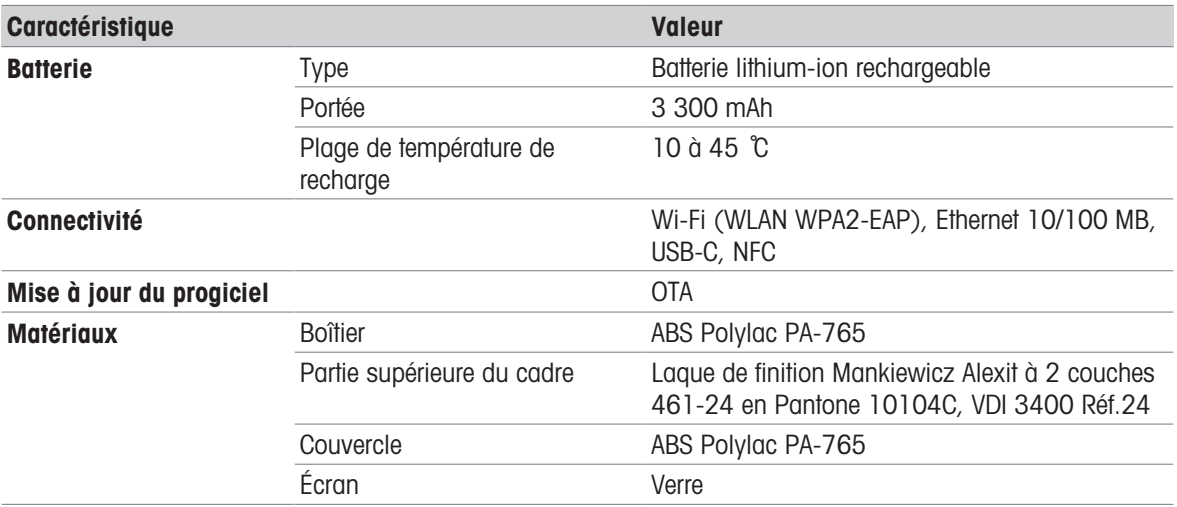

# Exigences relatives au site d'utilisation

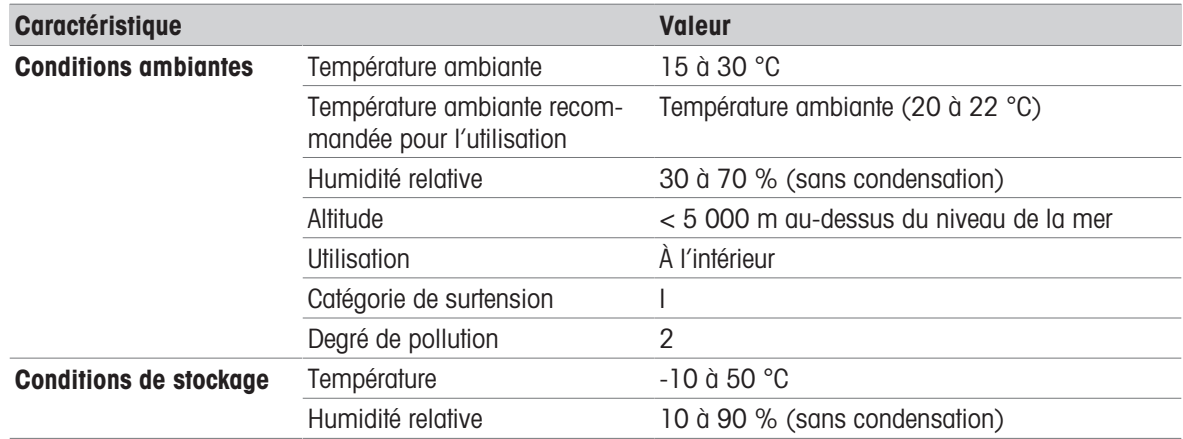

# 8.2 Lame

<span id="page-36-0"></span>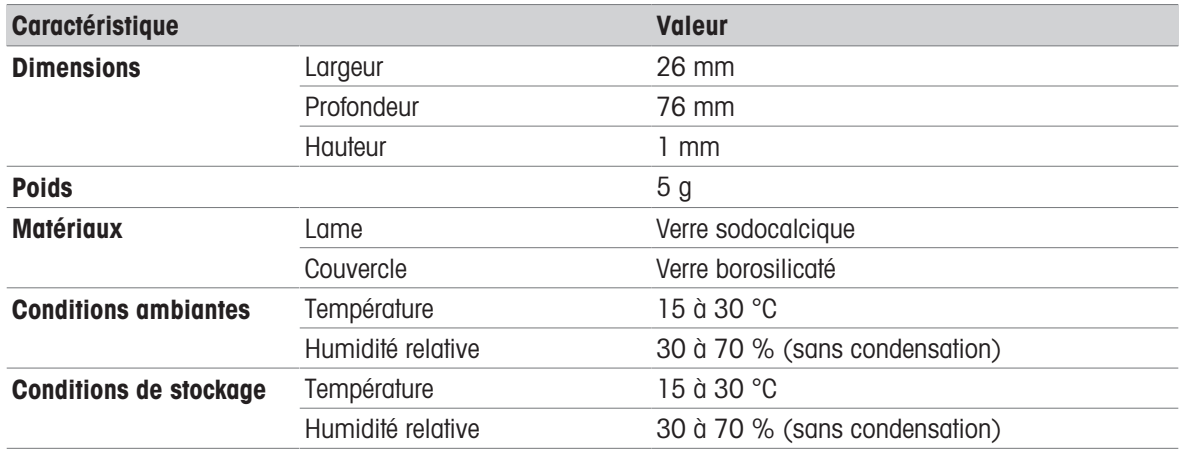

# 8.3 Mesure

<span id="page-36-1"></span>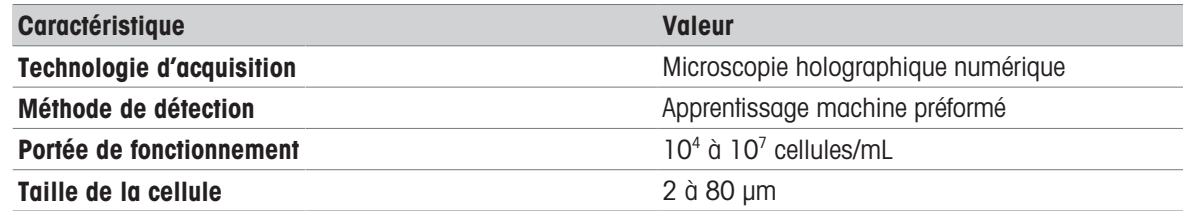

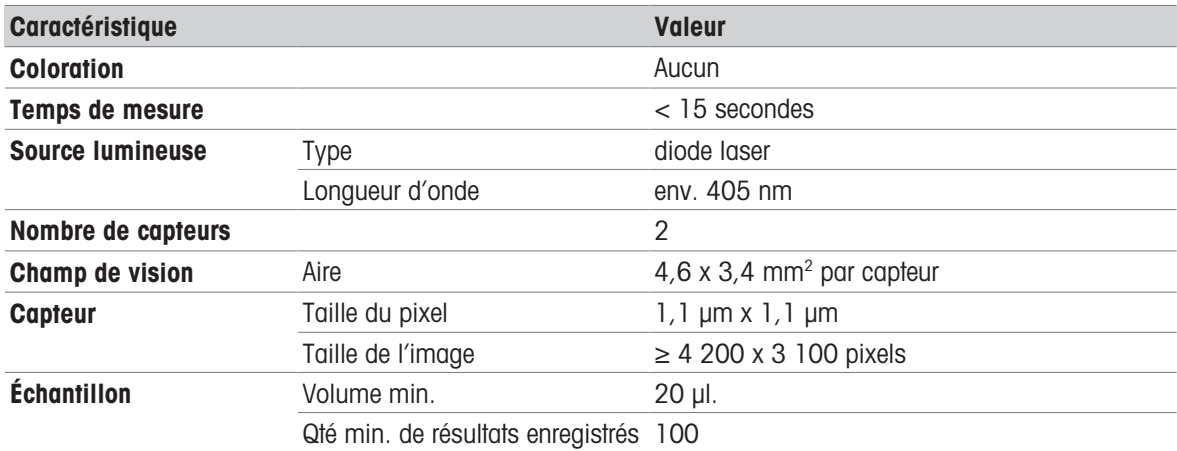

# <span id="page-37-0"></span>9 Accessoires, pièces de rechange et consommables

Les accessoires, pièces de rechange et consommables suivants sont disponibles pour le compteur de cellules automatisé.

Tous les accessoires, pièces de rechange et consommables sont spécifiés avec leur numéro de commande. Pour toute question, contactez votre représentant ou votre distributeur METTLER TOLEDO agréé.

#### [www.mt.com/contact](http://mt.com/contact)

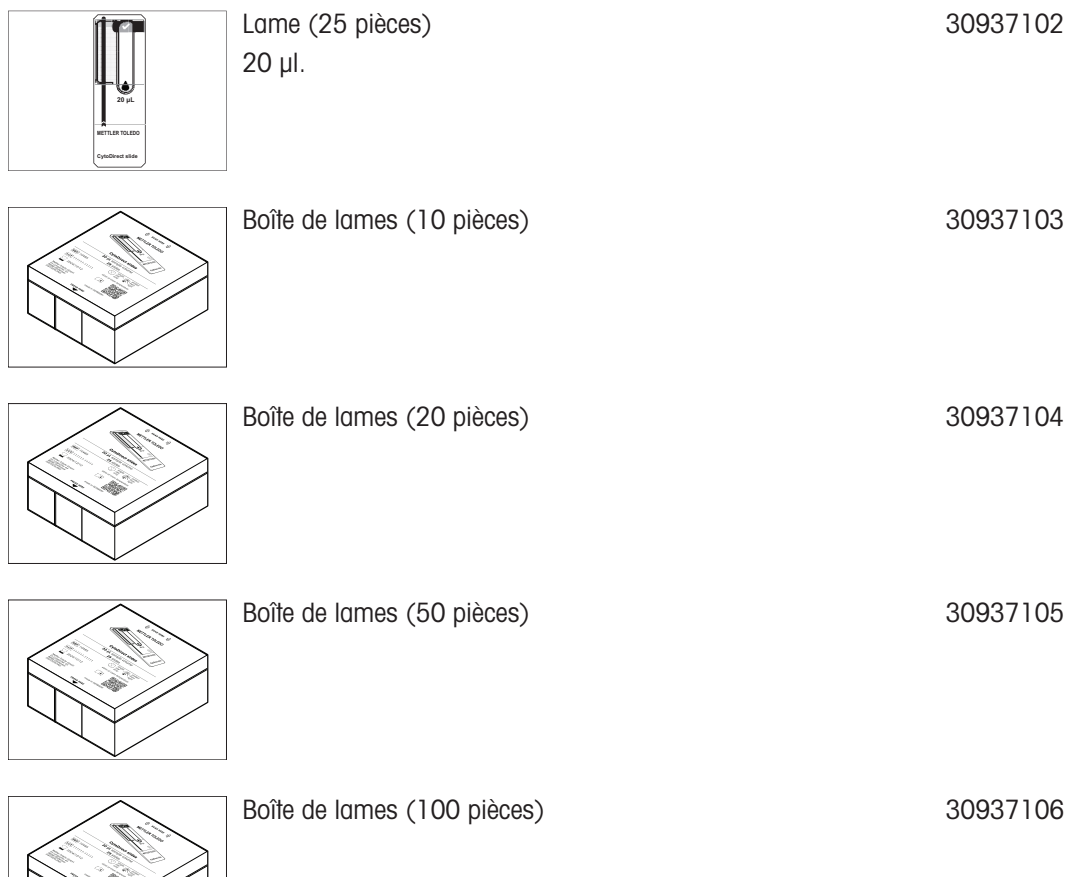

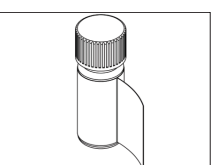

# Pour assurer l'avenir de vos produits:

Le service après-vente METTLER TOLEDO vous garantit pendant des années leur qualité, leur précision de mesure et le maintien de leur valeur.

Veuillez vous informer au sujet de nos propositions de service après-vente attractives.

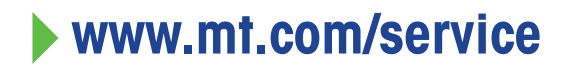

www.mt.com/CytoDirect

Pour plus d'informations

Mettler-Toledo GmbH Im Langacher 44 8606 Greifensee, Switzerland www.mt.com/contact

Sous réserve de modifications techniques. © 04/2024 METTLER TOLEDO. Tous droits réservés. 30962831A Mettler-Toledo GmbH<br>
Im Langacher 44<br>
Im Langacher 44<br>
8606 Grifelnse, Switzerland<br>
Wow.mt.com/contact<br>
Sous réserve de modifications techniques.<br>
© 04/2024 METTLER TOLEDO. Tous droits réservés.<br>
30962831A

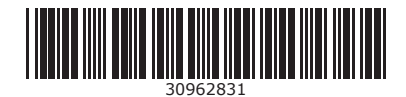